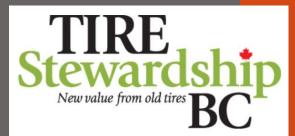

# User Guide for ADF Returns in PICTUS

PICTUS is a "self-serve" application that allows you to submit your ADF Returns and payment, monitor your account balance, manage your company's contact information, and determine who in your company has access to your ADF data.

v4.7 (Feb 15, 2024)

#### TIRE Stewardship Neuvilue from old tire BC

2

# **Table of Contents**

| Top | oic(s):                                                       | <u>Page(s):</u> |
|-----|---------------------------------------------------------------|-----------------|
| 1.  | Getting Started – Access                                      | 4-8             |
| 2.  | Log-in, Home Page & Passwords                                 | 9-12            |
| 3.  | ADF Returns – Filing: Individual Returns                      | 13-16           |
| 4.  | ADF Returns – Filing: Download & Import (Multi-Remitter Orgs) | 17-21           |
| 5.  | ADF Returns – Filing: Approve, Adjust and Pay                 | 22-24           |
| 6.  | Invoices – Open and Closed                                    | 25-29           |
| 7.  | Filing Reports                                                | 30-41           |
| 8.  | Manage Your (Remitter) Information                            | 42-51           |
| 9.  | Manage Your Users' Access                                     | 52-57           |
| 10. | . Register New Locations                                      | 58-59           |

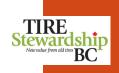

# **Table of Contents**

| <u>Topic(s):</u>                                     | <u>Page(s):</u> |
|------------------------------------------------------|-----------------|
| 11. Self-Registration – Overview                     | 60-63           |
| 12. Self-Registration – Step #1: E-mail & Contact    | 64-70           |
| 13. Self-Registration – Step #2: Password            | 71-75           |
| 14. Self-Registration – Step #3: Organization        | 76-80           |
| 15. Self-Registration – Step #4: Create Business     | 81-102          |
| 16. Self-Registration – How to Start Filing          | 103-107         |
| 17. Self-Registration – How to Edit your New Account | 108-110         |
| 18. Log-out                                          | 111-112         |
| 19. Terminology & Navigation                         | 113-119         |
| 20. FAQs (Frequently Asked Questions) & Other Help   | 120-124         |

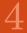

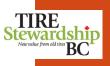

TSBC e-Commerce

#### A) General System Requirements:

- 1. This is a web application, accessible through most common web browsers.
- Use the latest version of: Google Chrome, Microsoft Edge, Mozilla Firefox or Safari as your internet browser. (Do <u>NOT</u> use Internet Explorer as that browser is not supported through the application). <u>Note</u>: You may need to refresh your browser or use one of the other recommended browsers to be able to access the application.
- 3. The system link is: <u>https://tsbc.pictus.online</u> Sign-in **using the e-mail address** that was used to set-up your account, either from the "Invite" you received from an existing User, or from the Self-Service Registration process you initiated.
- 4. Your e-mail address is your system account "User Name" and once created it cannot be changed.
- B) Access to the System: There are 3 ways to get access to the e-Commerce system:
- 5. If your business is **already registered with TSBC**, we have already given you access to the system, so you do **NOT** need to Reregister for access. Use your existing User ID (e-mail address) to log into the system.
- 6. If someone from the Agency or from one of your Businesses has "Invited" you to use the new system, you will have **received an "Invite" e-mail** with a link to Reset your Password. Once you reset your password and log-in, you need to complete your Contact information. Once that is completed, you will be logged into the system.
- 7. You can request access to the system using the "Self-Registration" process by clicking on "REGISTER" from the Log-in Page.
  - i. "Create Account": Provide your E-mail address (must be unique and not already used in the system).
  - ii. "Contact Details": Provide your First and Last Name and Phone Number.
  - iii. "Create Organization": Provide the name of the Business and add "(Org)" to the end of it.
  - iv. Once your account is set-up (which includes your Organization), you will be directed to the main Summary Page. You can then submit your registration information using the "**Create Business**" function.

**TSBC e-Commerce** 

#### C) Register a New Location:

- 8. Once you have access to the system, and you want to apply to Register a new location, you must apply online:
  - a) Complete the **online "Self-Registration" process** by entering your information and attaching a completed "Terms and Conditions" form directly in the system (there is a link to the form from within the system).
  - b) Refer to the "Registration" sections in this document.

Note: You must complete all of the steps at once in order to "Submit" the application. Partial information will not be saved.

Contact TSBC at 1-866-759-0488 or via e-mail at registrations@tsbc.ca if you require further assistance.

#### D) Self-Registration Process - Overview:

- 9. The quickest way to apply to Register a new location, is to complete the online "Self-Registration" process by entering your information online and attaching the completed form directly in the system.
- 10. As you complete each step in the online submission process, you will need to provide specific information, so have it handy. You must complete all of the steps at once and <u>cannot</u> save partial ("draft") information.
- 11. During the "Create Business" process, you will see a link near the top for the "Terms & Conditions" file. Click on the link to open the fillable form. Download the form, complete and sign it then scan it to your machine, as you will need to attach the file as part of the online process.
- 12. If you already have an account, Login and click on the blue "Create Business" button.
- 13. If you do **NOT yet have an account, click** on the "**REGISTER**" from the Log-in page. This allows you to first create an Account and then you can use the "Create Business" function. Follow the steps listed under the section in this document called "Self-Registration Create Account".

TSBC e-Commerce

#### D) Self-Registration Process – "Create Business":

- 14. To Register a new Location ("Create Business"), from the main Summary Page, you need to:
  - a) Select the Organization that the new Business will be related to. If you only have 1 Organization, it will be the default for your new Business registration.
  - b) Click on the blue button labelled "Create Business" then select "Create Remitter".
  - c) There are several steps to submitting your Business for registration. You will need to provide the following information. Each area ("tab") will have a green check mark once the necessary data has been provided.
    - i. Business Name (the "Doing Business As" name), Legal Name, Type of Business, Operations Start Date.
    - ii. Address(es) and any other Contacts.
    - iii. Create a "Notes & Files" and attach the completed "Terms & Conditions" form (follow the link to open the fillable form).
    - iv. Once all the tabs have green check marks, click on the "Submit" button. This completes the process and the form is sent to TSBC for processing.
- 15. Once the registration application has ben submitted, the Agency will review your submission and process the application, You will be advised of the registration decision and provided additional details on how to file your ADF Returns.
- 16. Please refer to other sections of the document for screenshots and step-by-step process for submitting a "Self-registration" application.

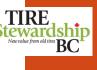

TSBC e-Commerce

#### E) Passwords:

- 17. Set (or re-set) your Password using the "Forget?" function on the Log-in page.
- 18. You will receive an e-mail from <u>ecofees@tsbc.ca</u> with a link to set (or reset) your password. You may also receive e-mails from one or more of our other e-mail addresses, such as: <u>registrations@tsbc.ca</u> or <u>compliance@tsbc.ca</u>.
- 19. If you don't receive an e-mail in your Inbox, check your "Junk" folder in case your system does not recognise the e-mail ID (and mis-takes it for junk).
- 20. Also, if possible, add the domain of <u>"@tsbc.ca</u>" to your "safe list" so all e-mails from us are accepted by your system. If you are still having issues logging in, please contact TSBC at 1-866-759-0488.
- 21. Passwords must be at least 10 characters long and contain 1 upper case letter, 1 lower case letter and 1 number.

#### F) Once Logged in:

- 22. You should "**bookmark**" the e-Commerce log-in page (<u>https://tsbc.pictus.online</u>) for future reference, as you will need to sign in each month and File your ADF Return.
- 23. Once you log-in you can "**Change Password**" at any time from the Summary page menu (upper right corner). If you forgot your Password, click on the "Forgot?" text on the log-in page.
- 24. Refer to the "Filing" section of this Guide on how to submit your ADF Returns online.
- 25. Refer to the "Quick Reference Guide" for a short 2-page reminder on the basic steps to use the system. The Guides are all available from the "Participant Resources" section of the TSBC website: <u>https://tsbc.ca/participant-resources/</u>

# 2. Log-in, Home Page & Passwords

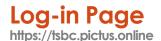

- Enter your Email ID and Password (minimum of 10 characters) and click the blue "Login" button.
- To initially Set or to Reset a Password if you have Forgotten your Password, enter your E-mail ID then click on "**Forgot?**" link. You will receive an e-mail and instructions on how to set your password.
- Refer to the "Self-Registration" sections of the "User Guide" for details on using the "**REGISTER**" function.

**Note**: Below the "Register" function are 2 lines which display your browser type and version (e.g. Firefox 122.0), and the current version of PICTUS (e.g. App 4.7.1.3). You may need this info if you require support.

| TIRE<br>Stewardship<br>New value from old tirs<br>BC | Welcome to Tire Stewardship BC's "e-Commerce"<br>system called PICTUS!              |
|------------------------------------------------------|-------------------------------------------------------------------------------------|
| Email Email                                          | PICTUS is an online application that allows TSBC registered Retailers to file their |
| This field must be formatted like an e-mail          | Advance Disposal Fees (ADF) returns and access all their account details,           |
|                                                      | including remittance history. PICTUS is also the place to submit a Registration     |
| Password Forgot?                                     | Application to register with Tire Stewardship BC.                                   |
| Password                                             | To Login: Enter your TSBC contact e-mail and password and click on "Login".         |
| This field is required                               |                                                                                     |
| Login                                                | No Password? You can reset your password using the "Forgot?" link. You'll           |
|                                                      | receive an e-mail with a link to reset your password, and then you can log into     |
|                                                      | the system.                                                                         |
| Not registered? Please visit our website             | I Need To Register: If you have read all the materials on the TSBC website and      |
| and refer to Registering with TSBC to                | have determined you need to register with TSBC, please click here. If you have      |
| see if your business should be                       | any registration questions email Karen at registrations@tsbc.ca or by phone at      |
| registered with TSBC. If you are unsure              | 1-866-759-0488.                                                                     |
| or have questions please contact Karen               |                                                                                     |
| by email at registrations@tsbc.ca or by              | Questions? Please visit our website at www.tsbc.ca If you have questions,           |
| phone at 1-866-759-0488.                             | please e-mail: jbutler@tsbc.ca or call 1-866-759-0488 (Mon-Fri                      |
| REGISTER NEW BUSINESS                                | 8:30am-4:30pm Pacific).                                                             |
| Browser Firefox 122.0                                |                                                                                     |
| App 4.7.1.3                                          |                                                                                     |
| App 4.7.1.5                                          |                                                                                     |

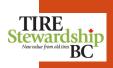

#### Home Page

The "Home" or landing page is the communication and launching point into other parts of the application.
This page shows a Summary of your Filings so you can see if any are outstanding or waiting to be paid.

Login > Home

Notifications may be general (for all users) or could be specifically for you.

#### • To File your ADF Return, click on the blue "View Filings" button.

- To Edit your company information, click on the "Participants" tab at the top (to the right of the "Home" tab).
- Your Email ID are displayed in the upper right corner beside the menu icon.
- To edit your personal Contact information, select "Profile" from the drop-down menu in the top right-hand corner of screen.

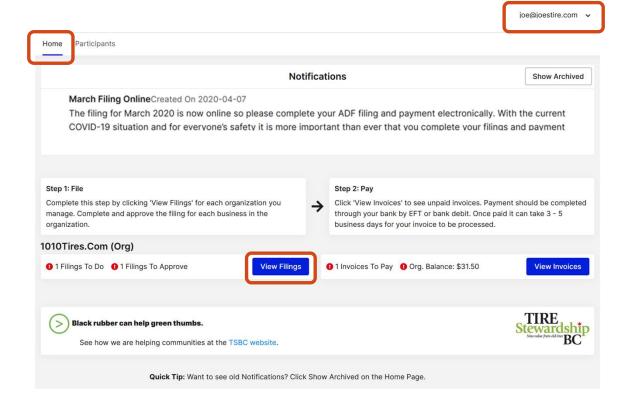

BC

TIRE Stewardship

## Home - Profile & Change Password

Login > Home

- The "Home" page is the communication and launching point into other parts of the application.
- Your Email ID are displayed in the upper right corner beside the menu icon.
- If you click on the Summary page menu, you can also edit your "Profile"
- You can "Change Password" also (once you have your initial Password setup). Passwords must be at least **10 characters long** and contain 1 upper case letter, 1 lower case letter and 1 number.
- Some organizations require employees to change passwords on a regular basis for security purposes.

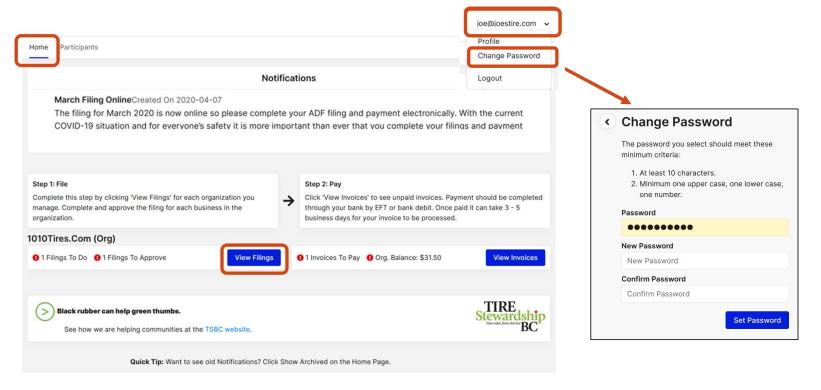

BC

TIRE Stewardship

# 3. ADF Returns – Filing: Individual Returns

#### Home Page Login > Home

- The "Home" page shows a summary of your Filings so you can see if any are outstanding or waiting to be paid.
- To File your ADF Return, click on the blue "View Filings" button.
- This will take you to another screen where you can select one or more of the outstanding Filings (ADF Returns) that you want to complete.

|                                                                                                    |                                                                                                    | joe@joestire.com 🗸                      |
|----------------------------------------------------------------------------------------------------|----------------------------------------------------------------------------------------------------|-----------------------------------------|
| lome Participants                                                                                                    |                                                                                                    |                                         |
| Not                                                                                                    | ifications                                                                                                    | Show Archived                           |
| We didn't fin                                                                                                    | d any notifications.                                                                                                    |                                         |
| <b>Itep 1: File</b><br>Complete this step by clicking 'View Filings' for each organization you<br>nanage. Complete and approve the filing for each business in the<br>rganization. | <ul> <li>Step 2: Pay</li> <li>→ Click 'View Invoices' to see unpaid invoices. Payr<br/>through your bank by EFT or bank debit. Once pa<br/>business days for your invoice to be processed.</li> </ul> |                                         |
| 010Tires.Com (Org)                                                                                                    |                                                                                                    |                                         |
| 1 Filings To Do     1 Filings To Approve     View Filings                                                                                                    | 1 Invoices To Pay 0 Org. Balance: \$31.50                                                                                                    | View Invoices                           |
| Black rubber can help green thumbs.<br>See how we are helping communities at the TSBC website.                                                                                     |                                                                                                    | Stewardship<br>Norvidur from dd tifv BC |
| Quick Tip: Want to see old Notifications? Click                                                                                                    | Show Archived on the Home Page.                                                                                                    |                                         |

## Filing – Main Page

Login > Filing App

- TIRE Stewardship Ner value from old tire BC The "File" function is the core of the system and what you will use mostly. Your outstanding filings will be shown in the "File" tab (on far left).
- To complete a filing, click the "File" button to the right of the row. ٠
- Complete 3 easy steps: File, Approve and Pay!! •

**NOTE**: You must file a "Nil" Return even if you have paid your wholesaler the ADF Fees.

| ✓ Joe's Tire Empire                        |            |                     |        |                    |            |        |      |  |  |  |  |  |
|--------------------------------------------|------------|---------------------|--------|--------------------|------------|--------|------|--|--|--|--|--|
| File Approve Open Invoices Closed Invoices |            |                     |        |                    |            |        |      |  |  |  |  |  |
| Joe's Tire Empire • Filings                |            |                     |        |                    |            |        |      |  |  |  |  |  |
| Remitter 🖨                                 | Province 🖨 | Туре 🖨              | Amount | Reporting Period 🖨 | Due Date   | Status |      |  |  |  |  |  |
| 14820 Joe's Tires Ltd.<br>(Victoria)       | BC         | Regular             | \$0.00 | 2020-Jun           | 2020-07-15 | New    | File |  |  |  |  |  |
| 14820 Joe's Tires Ltd.<br>(Victoria)       | BC         | <b>RIV</b> Importer | \$0.00 | 2020-Jun           | 2020-07-15 | New    | File |  |  |  |  |  |
| 14820 Joe's Tires Ltd.<br>(Victoria)       | BC         | Regular             | \$0.00 | 2020-Jul           | 2020-08-15 | New    | File |  |  |  |  |  |
| 14820 Joe's Tires Ltd.<br>(Victoria)       | BC         | RIV Importer        | \$0.00 | 2020-Jul           | 2020-08-15 | New    | File |  |  |  |  |  |
| 14820 Joe's Tires Ltd.<br>(Victoria)       | BC         | Regular             | \$0.00 | 2020-Aug           | 2020-09-15 | New    | File |  |  |  |  |  |
| 14820 Joe's Tires Ltd.<br>(Victoria)       | BC         | RIV Importer        | \$0.00 | 2020-Aug           | 2020-09-15 | New    | File |  |  |  |  |  |

Filing an ADF Return

Login > Filing > File

- The blank ADF Return form is shown below.
- Simply fill in the Quantity of each product sold for that reporting period and click "Save and Submit".
- There is a "Save" button if you aren't quite ready to Submit. This keeps the filing "In Progress" until you go back into the screen, make any changes and then click on "Save and Submit".
- If the remitter sold no tires in the period, check the box next to "Nothing to report this period." and then "Save and Submit" (a "Nil Return"). NOTE: You must file a "Nil" Return even if you have paid your wholesaler the ADF Fees.
- You can optionally add a "Note" to the Filing if you want to highlight anything related to the Return. The Note will show on the Invoice, so it remains there for future reference.

| < 14922 • Joe's Ti<br>338063 2021-Jan Re | re Shop Ltd. |          |                                                            | New      |
|------------------------------------------|--------------|----------|------------------------------------------------------------|----------|
| Product                                  | Size         | Quantity | Rate \$                                                    | Total    |
| ✓ Tires                                  |              |          |                                                            | \$0.00   |
| Passenger & Light Truck Tire             |              | ear      | ch \$5.00 /each                                            | \$0.00   |
| Medium Truck Tire                        |              | ear      | ch \$9.00 /each                                            | \$0.00   |
| Agricultural Drive Tire                  |              | ea       | ch \$15.00 /each                                           | \$0.00   |
| Logger / Skidder Tire                    |              | ea       | ch \$35.00 /each                                           | \$0.00   |
| Amount before Tax                        |              |          |                                                            | \$0.00   |
|                                          |              |          | Nothing to report this period  Note (will show on invoice) | .ä       |
|                                          |              |          | Cancel Save And Subr                                       | nit Save |

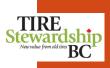

# 4. ADF Returns – Filing: Download & Import (Multi-Remitter Orgs)

#### File – Download & Import

Login > Remitters > File

- The "Download" and "Import" functions are only available if you have **2 or more Remitters within an Organization**. (These buttons do <u>NOT</u> appear if you are a single Remitter Organization.)
- If you have more than 1 Remitter, you can click on "**Download**" to open a pre-formatted Excel spreadsheet (for a single Filing period) that lists all of the Remitters within your Organization. Save the file and then populate the volumes of each tire for each location.
- Once the data is all entered and checked, you can "**Import**" the completed file into the system. That will then populate the ADF Returns for each Remitter.

| < Joe's Tire Empi                    | joe@joestireempire.com 🗸 |            |        |                    |            |        |       |
|--------------------------------------|--------------------------|------------|--------|--------------------|------------|--------|-------|
| File Approve Open Inv                | oices Close              | d Invoices |        |                    |            |        |       |
| Joe's Tire Empire                    | Im                       | Download   |        |                    |            |        |       |
| Remitter 🖨                           | Province 🖨               | Туре 🖨     | Amount | Reporting Period 🖨 | Due Date   | Status | 10710 |
| 14821 Joe's Tires (Vancouver)        | BC                       | Regular    | \$0.00 | 2020-Feb           | 2020-03-15 | New    | File  |
| 14821 Joe's Tires (Vancouver)        | BC                       | Regular    | \$0.00 | 2020-Mar           | 2020-04-15 | New    | File  |
| 14821 Joe's Tires (Vancouver)        | BC                       | Regular    | \$0.00 | 2020-Apr           | 2020-05-15 | New    | File  |
| 14821 Joe's Tires (Vancouver)        | BC                       | Regular    | \$0.00 | 2020-May           | 2020-06-15 | New    | File  |
| 14820 Joe's Tires Ltd.<br>(Victoria) | BC                       | Regular    | \$0.00 | 2020-Jun           | 2020-07-15 | New    | File  |
| 14821 Joe's Tires (Vancouver)        | BC                       | Regular    | \$0.00 | 2020-Jun           | 2020-07-15 | New    | File  |

TIRE Stewardship Neurature from old three BC

#### Remitters – File Download

Login > Remitters > File

- If you are a **multi-Remitter Organization**, you can click on the "Download" button to create an Excel spreadsheet with the Remitters listed for a given Filing Period.
- You need to specify which Filing Period and which Filing Type you want to download and import.
- You can then complete the ADF details for each Remitter for that period and then "Import" the file (to populate the Filing records).

| < Joe's Tire Empi                  | re           |            |        |                    |            | joe@joe | estireempire.com 🗸      |          |
|------------------------------------|--------------|------------|--------|--------------------|------------|---------|-------------------------|----------|
| File Approve Open Inv              | voices Close | d Invoices |        |                    |            |         |                         |          |
| oe's Tire Empire                   | e • Filings  | \$         |        |                    |            | Imp     | ort Download            |          |
| Remitter 🖨                         | Province 🖨   | Туре 🖨     | Amount | Reporting Period 🖨 | Due Date   | Status  |                         |          |
| 4821 Joe's Tires (Vancouver)       | BC           | Regular    | \$0.00 | 2020-Feb           | 2020-03-15 | New     | File                    |          |
| 4821 Joe's Tires (Vancouver)       | BC           | Regular    | \$0.00 | 2020-Mar           | 2020-04-15 | New     | File                    |          |
| 4821 Joe's Tires (Vancouver)       | BC           | Regular    | \$0.00 | 2020-Apr           | 2020-05-15 | New     | <b>Download Filings</b> |          |
| 4821 Joe's Tires (Vancouver)       | BC           | Regular    | \$0.00 | 2020-May           | 2020-06-15 | New     | File Filing Period      |          |
| 4820 Joe's Tires Ltd.<br>Victoria) | BC           | Regular    | \$0.00 | 2020-Jun           | 2020-07-15 | New     | File 2020-Aug           | \$       |
| 4821 Joe's Tires (Vancouver)       | BC           | Regular    | \$0.00 | 2020-Jun           | 2020-07-15 | New     | File File               |          |
|                                    |              |            |        |                    |            |         | Regular Regular         | \$       |
|                                    |              |            |        |                    |            |         | Re                      | ancel OK |

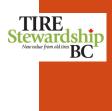

#### **Remitters – Complete Filing**

٠

Login > Remitters > File

- The snapshot below shows an **example of a downloaded file** for "Joe's Tire Empire" **TIRE** organization and lists each of its 2 Remitter locations.
- This is for the August 2020 Filing Period, and for Regular Filings only. You can download one file for each period and for each Filing Type (Regular or RIV).
- Note the total at the bottom for cross-checking volumes and payment calculations.
- This also provides the Organization with a record of what they submitted, without having to download each invoice.

|                                      |                                               | Fill in the prod                                                                                    | Fill in the product quantities in the colored areas, where applicable.                                                                                                    |                    |         |                  |  |  |  |  |  |
|--------------------------------------|-----------------------------------------------|----------------------------------------------------------------------------------------------------|----------------------------------------------------------------------------------------------------|--------------------|---------|------------------|--|--|--|--|--|
|                                      |                                               | To submit a nil filing enter 0 in any one of the product quantity fields, leaving the fields blank. |                                                                                                    |                    |         |                  |  |  |  |  |  |
| Tire Stewa                           | rdship BC                                     | To skip a filing                                                                                    | leave the produc                                                                                                    | et quantities blar | ık.     |                  |  |  |  |  |  |
| Advance Disposal Fe<br>Organization: | ee - Filing Import Sheet<br>Joe's Tire Empire | the filing page<br>note that these                                                                  | Once completed, save this sheet and import this file by clicking the "Import" button on<br>the filing page in Pictus. Once imported these filings will be ready for approval. Please<br>note that these filings are only for the period of 2020-Aug. Taxes and other fees will be<br>added on filing approval when an invoice is created. |                    |         |                  |  |  |  |  |  |
| Reporting Period:                    | 2020-Aug                                      | Each PLT                                                                                            | Each MT                                                                                                    | Each AG            | Each LS |                  |  |  |  |  |  |
| Filing Type:                         | Regular                                       | \$5.00                                                                                              | \$9.00                                                                                                    | \$15.00            | \$35.00 |                  |  |  |  |  |  |
| Registration No.                     | Remitter Name                                 | PLT #                                                                                               | MT #                                                                                                    | AG #               | LS #    | Total Product \$ |  |  |  |  |  |
| 14820                                | Joe's Tires Ltd. (Victoria)                   |                                                                                                    |                                                                                                    |                    |         | \$0.00           |  |  |  |  |  |
| 14821                                | Joe's Tires (Vancouver)                       |                                                                                                    |                                                                                                    |                    |         | \$0.00           |  |  |  |  |  |
|                                      |                                               |                                                                                                    | 0                                                                                                    | 0                  | 0       | 0 \$0.00         |  |  |  |  |  |

### **Remitters – File Import**

٠

٠

Login > Remitters > File

- Once you have completed the Downloaded file, and confirmed that the information is correct, you can use the "**Import**" function to upload the file.
- The "Import" button allows you to select the file from a location on your computer.
- Once you confirm the file, it will **upload the data and populate the Filings** for each Remitter, so you can then "**Approve**" them.

| < Joe's Tire Empire                        | joe@jo     | estireempire.com 🗸 |        |                    |            |        |      |  |  |  |  |  |
|--------------------------------------------|------------|--------------------|--------|--------------------|------------|--------|------|--|--|--|--|--|
| File Approve Open Invoices Closed Invoices |            |                    |        |                    |            |        |      |  |  |  |  |  |
| Joe's Tire Empire • Filings                |            |                    |        |                    |            |        |      |  |  |  |  |  |
| Remitter 🖨                                 | Province 🖨 | Туре 🖨             | Amount | Reporting Period 🖨 | Due Date   | Status |      |  |  |  |  |  |
| 14821 Joe's Tires (Vancouver)              | BC         | Regular            | \$0.00 | 2020-Feb           | 2020-03-15 | New    | File |  |  |  |  |  |
| 14821 Joe's Tires (Vancouver)              | BC         | Regular            | \$0.00 | 2020-Mar           | 2020-04-15 | New    | File |  |  |  |  |  |
| 14821 Joe's Tires (Vancouver)              | BC         | Regular            | \$0.00 | 2020-Apr           | 2020-05-15 | New    | File |  |  |  |  |  |
| 14821 Joe's Tires (Vancouver)              | BC         | Regular            | \$0.00 | 2020-May           | 2020-06-15 | New    | File |  |  |  |  |  |
| 14820 Joe's Tires Ltd.<br>(Victoria)       | BC         | Regular            | \$0.00 | 2020-Jun           | 2020-07-15 | New    | File |  |  |  |  |  |
| 14821 Joe's Tires (Vancouver)              | BC         | Regular            | \$0.00 | 2020-Jun           | 2020-07-15 | New    | File |  |  |  |  |  |

TIRE Stewardship Nervalue from did tire BC

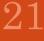

# 5. ADF Returns – Filing: Approve, Adjust & Pay

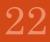

# © Copyright 2019 GetSmart Solutions I:

23

# (red 19, 2024) USER GUIDE

## Approve Filing(s)

Login > Filing > Approve

- All Submitted filings collect on the "**Approve**" page (tab). A user with the "Filing Approver" role can approve or reject one or more filings (i.e. can be done as a group for multiple filings). To reject a filing, check the Filing then "**Reject Filing**" at the bottom.
- Click on the Filing(s) to approve and **click next to "I certify**..." then click on "**Approve**". This moves the Filing to the "Open Invoices" tab. To Approve all Filings at once, click on the box next to the "Amount" in the upper right side of the Filings list, then certify and "Approve".
- Once Approved, the Filings cannot be changed and become Invoices. The invoices show up on either the "Open Invoices" tab if payment is required, or the "Closed Invoices" when payment is not required (e.g. Nil Returns).

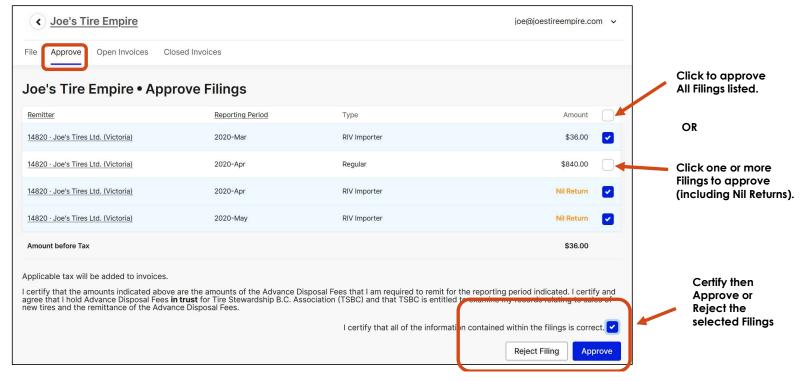

• Contact TSBC if a mistake has been made and they will create an Adjustment Filing.

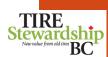

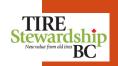

## Filing – Adjustments & Payment

FAQs

#### 1. Q: How do I make adjustments to my ADF Return once it has been submitted?

A: Once an ADF Return has been approved it cannot be adjusted. However, TSBC is able to adjust a Filing (ADF Return) if necessary, so please contact them if you require a Filing adjustment.

#### 2. Q: How do I setup TSBC as a "Payee" in my online banking system?

A: To setup TSBC as a bank "Payee" log into your banking system and go to where you setup a new "Payee" (usually under "Bill Payments"). Search on "tire". They will be listed as "Tire Stewardship BC Association". Enter your 5-digit TSBC Registration # as your Account #.

#### 3. Q: What is TSBC's banking information so I can setup payments to them by EFT?

A: You will need to contact your bank to ensure your accounts allows EFT transactions. Then use the following payment routing instructions to setup TSBC for EFT Payments:

| Pay:                         | Bank of Montreal                                                                        |
|------------------------------|-----------------------------------------------------------------------------------------|
| Bank ID Codes:               | S.W.I.F.T BIC CODE: BOFMCAM2                                                            |
| Account with<br>Institution: | BMO Bank of Montreal<br>2219 Oak Bay Avenue<br>Victoria, BC V8R 1G4                     |
| Beneficiary<br>Customer:     | Tire Stewardship B.C. Association<br>300 – 536 Broughton Street<br>Victoria, BC V8W 1C6 |
| Bank Account:                | Transit: 27060<br>Institution: 001<br>Account: 8900-427                                 |

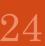

# 6. Invoices – Open and Closed

#### Invoices – Open (Unpaid) • Login > Filing > Open Invoices

The "**Open Invoices**" tab lists invoices that have been approved and require payment or where payment receipt has not yet been confirmed by TSBC.

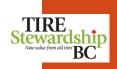

- Once payment is confirmed by TSBC (EFT or Bank payment), these will show as "Closed Invoices".
- You can **download the invoices** by clicking on the blue download arrow to the right of the row.

**NOTE:** Nil Returns are shown on the "Closed Invoices" tab as they do not require payment.

| These are the                                                          | Joe's Tire Empire     joe@joestireempire                                                                                                    |                                      |             |              |                       |                                                                                                    |            |        |                 | tireempire.cor        | m 🗸 |                                                                                        |
|------------------------------------------------------------------------|----------------------------------------------------------------------------------------------------|--------------------------------------|-------------|--------------|-----------------------|----------------------------------------------------------------------------------------------------|------------|--------|-----------------|-----------------------|-----|----------------------------------------------------------------------------------------|
| Invoices which<br>are still "Open"<br>and have not ben<br>paid. Please | File Approve Open Invoices Closed Invoices Joe's Tire Empire • Open Invoices                                                                                               |                                      |             |              |                       |                                                                                                    |            |        |                 |                       |     |                                                                                        |
| ensure you make<br>the required<br>payment to TSBC.                    | <b>Q</b> Invoice                                                                                                    | No.                                  | Registratio | n No.        | Remitter              |                                                                                                    | Start Date |        | End Date        | Ë                     |     | Click on the blue<br>"download" icon                                                   |
|                                                                        | Invoice No. 🗢                                                                                                    | Remitter 🖨                           | Province 🖨  | Туре         | Reporting<br>Period 🖨 | Invoice Date                                                                                                    | Amount     | Тах    | Total<br>Amount | Balance               | 5/4 | to open or save<br>the invoice (in PDF                                                 |
|                                                                        | 292771                                                                                                    | 14820 Joe's Tires<br>Ltd. (Victoria) | BC          | Regular      | 2020-Jan              | 2020-09-27                                                                                                    | \$25.00    | \$1.25 | \$26.25         | \$26.25               | *   | format).                                                                               |
|                                                                        | 292773                                                                                                    | 14820 Joe's Tires<br>Ltd. (Victoria) | BC          | Regular      | 2020-Feb              | 2020-09-27                                                                                                    | \$90.00    | \$4.50 | \$94.50         | <mark>\$</mark> 94.50 | 2   |                                                                                        |
|                                                                        | 292774                                                                                                    | 14820 Joe's Tires<br>Ltd. (Victoria) | BC          | RIV Importer | 2020-Feb              | 2020-09-27                                                                                                    | \$16.00    | \$0.80 | \$16.80         | \$16.80               | *   |                                                                                        |
|                                                                        | 292775                                                                                                    | 14820 Joe's Tires<br>Ltd. (Victoria) | BC          | Regular      | 2020-Mar              | 2020-09-27                                                                                                    | \$30.00    | \$1.50 | \$31.50         | \$31.50               | *   |                                                                                        |
|                                                                        | Invoice Summ                                                                                                    | nary - British Columbia              |             |              |                       | \$169.05                                                                                                    |            |        |                 |                       |     | There are links to<br>some of the more                                                 |
|                                                                        | completed as described. Invoices on this page will moved to closed once we<br>have received your payment and manually gone through the process of closing<br>your invoice. |                                      |             |              |                       | Here are some links that give you quick access to your banks so you can go and pay.<br>Royal Bank of Canada (RBC)<br>Toronto-Dominion Bank (TD)<br>Scotiabank<br>Canadian Imperial Bank of Commerce (CIBC)<br>Bank of Montreal (BMO)<br>Hongkong and Shanghai Bank (HSBC)<br>Credit Unions of B.C.<br>If your bank is not on this list, open up a new browser tab and search for it. |            |        |                 |                       |     | common banking<br>sites (click on the<br>link to go to the<br>bank's main<br>website). |

## Invoices - NIL Filing Invoice

Login > Filing > View, Print, Download Invoice

- If you are filing a "Nil Return", when you "Approve" it, a "Closed Invoice" will be created as no payment is required.
- You will see a pop-up confirming the Invoice has been created, including the **Invoice #** and a **download icon** (downward arrow) so you can download the Invoice in PDF format, if required.

**NOTE**: You must file a "Nil" Return even if you have paid your wholesaler the ADF Fees.

| File Approve Open Invoices Closed Invoi                                                                                                    | ces                                |         |                                                                                               |                  |  |  |  |
|----------------------------------------------------------------------------------------------------|------------------------------------|---------|-----------------------------------------------------------------------------------------------|------------------|--|--|--|
| Joe's Tire Shop Ltd. • Approve Filings                                                                                                    |                                    |         |                                                                                               |                  |  |  |  |
| Remitter                                                                                                    | Reporting Period                   | Туре    | Amount                                                                                        |                  |  |  |  |
| <u>14922 · Joe's Tire Shop Ltd.</u>                                                                                                    | 2021-Feb                           | Regular | \$265.00                                                                                      |                  |  |  |  |
| <u>14922 · Joe's Tire Shop Ltd.</u>                                                                                                    | Nil Filings Approve                | Success | Nil Return                                                                                    |                  |  |  |  |
| Amount before Tax                                                                                                    | All nil filings were approved succ | 1       | \$0.00                                                                                        |                  |  |  |  |
| Applicable tax will be added to invoices.                                                                                                    | The following nil invoices were o  |         |                                                                                               |                  |  |  |  |
| I certify that the amounts indicated above are the a agree that I hold Advance Disposal Fees <b>in trust</b> fo new tires and the remittance of the Advance Dispo | • 2021-Apr - 318865 🛓              |         | it for the reporting period indicated. I certi<br>titled to examine my records relating to sa | fy and<br>les of |  |  |  |
|                                                                                                    |                                    | ОК      | mation contained within the filings is corre                                                  | ect. 🗹           |  |  |  |
|                                                                                                    |                                    |         | C Reject Filing Ap                                                                            | prove            |  |  |  |

#### Invoices – View, Print, Download

Login > Filing > View, Print, Download Invoice

You can view, print or download a PDF of the invoice by clicking on the blue download arrow icon to the right of the invoice line.

Invoices are also created for "Nil Returns" (\$0) so there is a record of the

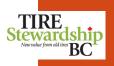

7 (Feb 15, 2024) USER GUIDE

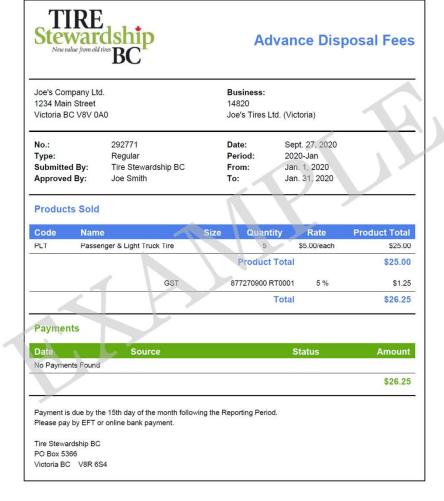

•

ADF Return.

28

## Invoices – Closed (Paid)

The "**Closed Invoices**" tab shows invoices which are paid (remittance receipt has been confirmed by TSBC) and those Invoices requiring no payment.

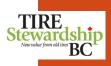

- Login > Filing > Closed Invoices
  - Any "Nil Returns" (reporting periods where the business had nothing to report for the period) do not require payment, so the invoices are also "Closed".

•

• Closed Invoices can also be downloaded, to view or print in PDF format, by clicking on the blue down arrow icon to the right of the invoice.

| < Joe's       | Tire Empire                          |              |              |                       |                |            |        | joe@joest       | ireempire.co | m 🗸   |
|---------------|--------------------------------------|--------------|--------------|-----------------------|----------------|------------|--------|-----------------|--------------|-------|
| ile Approv    | ve Open Invoice                      | s Closed Ir  | nvoices      |                       |                |            |        |                 |              |       |
| loe's Tii     | re Empire •                          | Closed       | Invoices     |                       |                |            |        |                 |              |       |
| Q Invoice N   | No.                                  | Registration | No.          | Remitter              |                | Start Date | Ē      | End Date        | Ħ            |       |
|               |                                      |              |              |                       |                |            |        |                 |              | 6 / 6 |
| Invoice No. 🖨 | Remitter 🖨                           | Province 🖨   | Туре         | Reporting<br>Period 🖨 | Invoice Date 🖨 | Amount     | Тах    | Total<br>Amount | Balance      |       |
| 292770        | 14820 Joe's Tires<br>Ltd. (Victoria) | BC           | Regular      | 2020-May              | 2020-09-27     | \$0.00     | \$0.00 | \$0.00          | \$0.00       | 1     |
| 292775        | 14820 Joe's Tires<br>Ltd. (Victoria) | BC           | Regular      | 2020-Mar              | 2020-09-27     | \$30.00    | \$1.50 | \$31.50         | \$0.00       | *     |
| 292773        | 14820 Joe's Tires<br>Ltd. (Victoria) | BC           | Regular      | 2020-Feb              | 2020-09-27     | \$90.00    | \$4.50 | \$94.50         | \$0.00       | *     |
| 292774        | 14820 Joe's Tires<br>Ltd. (Victoria) | BC           | RIV Importer | 2020-Feb              | 2020-09-27     | \$16.00    | \$0.80 | \$16.80         | \$0.00       | *     |
| 292771        | 14820 Joe's Tires<br>Ltd. (Victoria) | BC           | Regular      | 2020-Jan              | 2020-09-27     | \$25.00    | \$1.25 | \$26.25         | \$0.00       | *     |
| 292772        | 14820 Joe's Tires<br>Ltd. (Victoria) | BC           | RIV Importer | 2020-Jan              | 2020-09-27     | \$0.00     | \$0.00 | \$0.00          | \$0.00       | 1     |

# 7. Filing Reports

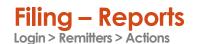

To see a summary of your account balance or all of the products you have reported, go to the main Remitter page and click on the "edit" (pencil) icon beside your business' name.

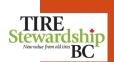

- Under the "Actions" section on the lower right, there are buttons to run 5 different Reports:
  - The "Registration Certificate" is the TSBC Certificate of Registration, now available to download directly.
  - The "Remitter Statement" is a PDF file that shows details of your account balance, including all payments, credits and adjustments.
  - The "Invoices Report" is a 3-tab Excel file that shows Invoice totals, details and taxes for all invoices within a certain data range.
  - The "Collections Report" is available for Remitters that are also Collection Locations and lists all Collections (pick-ups).
  - The "Products Filed Report" shows details of all of the products you have reported, including quantity, type and fees.

| Update Remitter                                                                                                    | File                                                                                                    |
|----------------------------------------------------------------------------------------------------|----------------------------------------------------------------------------------------------------|
| Registration Number: 12367<br>Business Name: 1010tires.com ①<br>Type: Tire Dealer<br>Legal Name: 1010tires.com ①<br>Registration Date: 2007-01-01<br>Registration Confirmation Date:<br>De-Registration Date:<br>Operations Start Date: 2007-01-01 ①<br>General Telephone No: ①<br>I+I ~ +1 604 270 4721 | Current History Values<br>Status: Active<br>Reason Code: None<br>Regular Filer: True ①<br>RIV Importer: False ①<br>Filing Frequency: Monthly<br>Is Collection Location: True<br>Actions |
| Business Link<br>Remitter Balance: \$0.00<br>Jurisdiction Province<br>: British Columbia<br>Agency: Tire Stewardship BC                                                                                                    | Download Registration Certificate         Download Remitter Statement         Download Invoices Report         Download Collections Report         Download Products Filed Report       |

## **Registration Certificate**

TIRE Stewardship Neurolice from del tree BC On the main "Remitter" page, you can "Download Registration Certificate" to get a copy of your business' TSBC Registration Certificate (without having to contact TSBC).

Login > Remitters > Actions

- You can either "Open" the file to view/print the certificate, or "Save" it as a file.
- An example of a **Registration Certificate** is shown on the next page. ٠

| Remitter Addresses Contacts Notes & Files History Update Remitter                                                                                                    | F                                                                                                    |                                                                                       |
|----------------------------------------------------------------------------------------------------|----------------------------------------------------------------------------------------------------|---------------------------------------------------------------------------------------|
| Registration Number: 12367<br>Business Name: 1010tires.com ①<br>Type: Tire Dealer<br>Legal Name: 1010tires.com ①<br>Registration Date: 2007-01-01<br>Registration Confirmation Date:<br>De-Registration Date:<br>Operations Start Date: 2007-01-01 ①<br>General Telephone No: ① | Current History Values<br>Status: Active<br>Reason Code: None<br>Regular Filer: True •<br>RIV Importer: False •<br>Filing Frequency: Monthly<br>Is Collection Location: True | Click on "Download<br>Registration Certificate" then<br>either Open or Save the file. |
| <b>1 • 1</b> 604 270 4721                                                                                                    | Actions                                                                                                    |                                                                                       |
| Business Link                                                                                                    | Download Registration Certificate                                                                                                    |                                                                                       |
| Remitter Balance: \$0.00<br>Jurisdiction Province <b>①</b> : British Columbia<br>Agency: Tire Stewardship BC                                                                                                    | Download Remitter Statement           Download Invoices Report           Download Collections Report           Download Products Filed Report                                |                                                                                       |

# Registration Certificate Login > Remitters > Actions

- Shown below is an Example of a "Registration Certificate".
- TIRE Stewardship Neurvalue from old tire BC • The certificate shows the business name and address and its TSBC Registration Number.

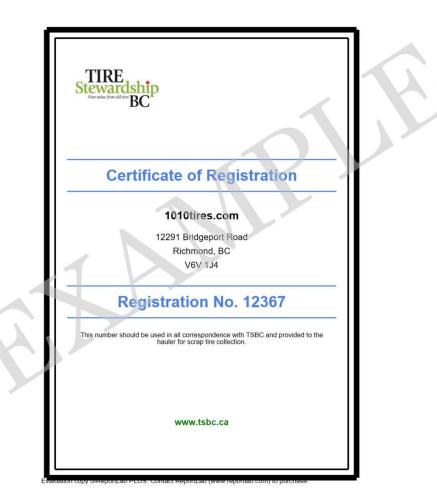

#### **Remitter Statement**

• On the main "Remitter" page, you can "**Download Remitter Statement**" to see a listing of all Filings for that Remitter to explain the Balance on the account.

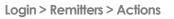

- You can either "Open" the file to view/print the statement, or "Save" it as a file.
- An example of a **Remitter Statement** is shown on the next page.

| Remitter     Addresses     Contacts     Notes & Files     History       Update Remitter                                                                                                    | File                                                                                                    | Click on "Download Remitter<br>Statement" then either Open |
|----------------------------------------------------------------------------------------------------|----------------------------------------------------------------------------------------------------|------------------------------------------------------------|
| Registration Number: 14922<br>Business Name: Joe's Tire Shop Ltd. ①<br>Type: Tire Retail Chain<br>Legal Name: 1234 Tire Company Ltd. ①<br>Registration Date:<br>Operations Start Date: 2021-01-01 ①<br>General Telephone No. ①<br>I+I ~ +1 250 477 0000<br>Business Link ① | Current History Values<br>Status: Active<br>Reason Code: None<br>Regular Filer: true<br>RIV Importer: false<br>Filing Frequency: Monthly<br>Actions | or Save the file.                                          |
| Remitter Balance: \$1,042.65<br>Province: British Columbia<br>Agency: Tire Stewardship BC                                                                                                    | Download Remitter Statement Download Invoices Report Download Products Filed Report                                                                 |                                                            |

TIRE Stewardship Neuvalue from old tires BC Remitter Statement

٠

•

Login > Remitters > Actions

- Shown below is an Example of a "Remitter Statement".
- All Filings and Payments are shown (latest first), as well as any other adjustments on the account.
  - The overall Account Balance and # of Missing Filings are shown near the Statement date.

| Stew<br>New value | from old tires BC                    |              |                                         |      | State          | ment    |
|-------------------|--------------------------------------|--------------|-----------------------------------------|------|----------------|---------|
| 1234 Main \$      | company Ltd.<br>Street<br>3C V3V 4X4 |              | Business:<br>14922<br>Joe's Tire Shop L | .td. |                |         |
| Statement         | Date: May 14                         | , 2021       | Account Balanc<br>Missing Filings:      |      | \$0.00<br>0    |         |
| Period:           | 2021-Apr F                           | rom: April 1 | , 2021                                  | To:  | April 30, 2021 |         |
| Туре              | Status                               | Number       | Date                                    |      | Amount         | Balance |
| Regular           | Filed                                | 323294       | May 12, 2021                            |      | \$299.25       | \$0.00  |
|                   | Payments                             | 0869406661   | May 13, 2021                            |      | -\$299.25      |         |
| Period:           | 2021-Mar F                           | rom: March   | 1, 2021                                 | To:  | March 31, 202  | 21      |
| Туре              | Status                               | Number       | Date                                    |      | Amount         | Balance |
| Regular           | Filed                                | 320948       | April 13, 2021                          |      | \$252.00       | \$0.00  |
|                   | Payments                             | 0869594748   | April 14, 2021                          |      | -\$252.00      |         |
| Period:           | 2021-Feb F                           | rom: Feb. 1, | , 2021                                  | To:  | Feb. 28, 2021  |         |
| Туре              | Status                               | Number       | Date                                    |      | Amount         | Balance |
| Regular           | Filed                                | 317740       | March 11, 2021                          |      | \$173.25       | \$0.00  |
|                   | Payments                             | 0869663078   | March 12, 2021                          |      | -\$173.25      |         |
| Period:           | 2021-Jan F                           | rom: Jan. 1, | 2021                                    | To:  | Jan. 31, 2021  |         |
| Туре              | Status                               | Number       | Date                                    |      | Amount         | Balance |
| Regular           | Filed                                | 314956       | Feb. 12, 2021                           |      | \$320.25       | \$0.00  |
|                   | Payments                             | 0869415745   | Feb. 12, 2021                           |      | -\$320.25      |         |

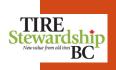

## **Invoices Report**

٠

•

- Login > Remitters > Actions
- On the main "Remitter" page, you can "**Download Invoices Report**" to see a listing of all the Remitter's Invoices for a date range of when the Invoices were created (<u>NOT</u> the Filing Period dates), and if they are Paid or Unpaid.
- After you select the Date Range and Invoice Status, you can either "Open" the 3-tab Excel file to edit, view or print the worksheet(s), or "Save" it as a file.
- An example of an **Invoice Report** is shown on the next page.

| Remitter       Addresses       Contacts       Notes & Files       History         Update Remitter                                                                                                    | File                                                                                                    | Click on "Download Invoices Report" then<br>select a Date range of when the Invoices<br>were created (NOT the Filing periods). |
|----------------------------------------------------------------------------------------------------|----------------------------------------------------------------------------------------------------|----------------------------------------------------------------------------------------------------|
| Registration Number: 14922<br>Business Name: Joe's Tire Shop Ltd. ①<br>Type: Tire Retail Chain<br>Legal Name: 1234 Tire Company Ltd. ①<br>Registration Date:<br>Operations Start Date: 2021-01-01 ①<br>General Telephone No. ① | Current History Values<br>Status: Active<br>Reason Code: None<br>Regular Filer: true ①<br>RIV Importer: false ①<br>Filing Frequency: Monthly | Select whether you want Paid or Not Paid<br>Invoices (or both). Then either Open or<br>Save the file.                          |
| I+I マ         +1 250 477 0000           Business Link ❶                                                                                                    | Actions Download Remitter Statement                                                                                                    | Invoice Date                                                                                                    |
| Remitter Balance: \$1,042.65                                                                                                    | Download Remitter Statement                                                                                                    | Status                                                                                                    |
| Province: British Columbia                                                                                                    | Download Invoices Report                                                                                                    | Paid                                                                                                    |
| Agency: Tire Stewardship BC                                                                                                    | Download Products Filed Report                                                                                                    | Expand Assemblies                                                                                                    |

• Shown below is an Example of an "Invoices Report" (in Excel format).

Invoices Report Login > Remitters > Actions

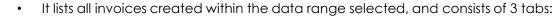

- **Invoices** (total) Lists the total of each invoice, balance owing, etc.
- o Invoice Details Lists the details reported on each Invoice, and
- Invoice Taxes Lists the applicable taxes for each Invoice

|          |            |                   |         |                      |                    |                  | Pictus      | Report -   | Invoices     |                           |                       |               |        |         |                   |          |      |
|----------|------------|-------------------|---------|----------------------|--------------------|------------------|-------------|------------|--------------|---------------------------|-----------------------|---------------|--------|---------|-------------------|----------|------|
|          |            |                   |         | Report Date: 202     | 21-05-05   Partici | pant: Joe's Tire | e Shop Ltd. | Start Date | : 2021-04-01 | End Date: 202             | 21-05-05   Statu      | is: Not Paid, | Paid   |         |                   |          |      |
| nvoice 🕌 | Date       | Organization      | Reg. N- | Business Name 👻      | Filing Peri-       | Туре             | CE 👻        | Total 🖵    | Total Ta     | Total<br>Amc <del>–</del> | Balance<br>Outstanc 🖵 | Status 🖵      | Reasc- | Nil Ret | Created/Approved  | Paymer * | Note |
| 318863   | 2021-05-05 | Joe's Tires (Org) | 14922   | Joe's Tire Shop Ltd. | 2021-Jan           | Regular          | N           | \$993.00   | \$49.65      | \$1,042.65                | \$1,042.65            | Paid          |        | N       | joe@joestires.com |          |      |
| 318864   | 2021-05-05 | Joe's Tires (Org) | 14922   | Joe's Tire Shop Ltd. | 2021-Mar           | Regular          | N           | \$0.00     | \$0.00       | \$0.00                    | \$0.00                | Paid          |        | Y       | joe@joestires.com |          |      |
| 318865   | 2021-05-05 | Joe's Tires (Org) | 14922   | Joe's Tire Shop Ltd. | 2021-Apr           | Regular          | N           | \$0.00     | \$0.00       | \$0.00                    | \$0.00                | Paid          |        | Y       | joe@joestires.com |          |      |
| Totals   |            |                   |         |                      |                    |                  |             | \$993.00   | \$49.65      | \$1,042.65                | \$1,042.65            |               |        |         |                   |          |      |

|           |            |                     |         |                      |                   |                              |        | Pictus            | Rep      | port - I           | nvoice           | es                           |                    |       |            |          |         |          |       |              |            |
|-----------|------------|---------------------|---------|----------------------|-------------------|------------------------------|--------|-------------------|----------|--------------------|------------------|------------------------------|--------------------|-------|------------|----------|---------|----------|-------|--------------|------------|
|           |            |                     |         | Report Date: 2021    | -05-05   Pa       | r <mark>tici</mark> pant: Jo | e's Ti | re Shop Ltd       | l.   Sta | art Date:          | 2021-04-0        | 01   End Date: 2021-05-05    | <mark>Statu</mark> | s: No | t Paid, Pa | id       |         |          |       |              |            |
| Invoice 🏳 | Date 🖵     | Organizatior        | Reg. N- | Business Name 🚽      | Filing<br>Perio - | Тур-                         | ۲.     | Category<br>(top) | 10       | Category<br>sub) — | Product<br>Cod - | Product Name                 | Sour               |       | Quar       | •••••• F | Fee P   | Total 🖵  | Tax C | Tax<br>Amc 👻 | Item T     |
| 318863    | 2021-05-05 | 5 Joe's Tires (Org) | 14922   | Joe's Tire Shop Ltd. | 2021-Jan          | Regular                      | N      |                   | Т        | IRES               | PLT              | Passenger & Light Truck Tire | Bas                | e     |            | 120      | \$5.00  | \$600.00 | G     | \$30.00      | \$630.00   |
| 318863    | 2021-05-05 | 5 Joe's Tires (Org) | 14922   | Joe's Tire Shop Ltd. | 2021-Jan          | Regular                      | N      |                   | Т        | IRES               | MT               | Medium Truck Tire            | Bas                | e     |            | 2        | \$9.00  | \$18.00  | G     | \$0.90       | \$18.90    |
| 318863    | 2021-05-05 | 5 Joe's Tires (Org) | 14922   | Joe's Tire Shop Ltd. | 2021-Jan          | Regular                      | N      |                   | Т        | IRES               | AG               | Agricultural Drive Tire      | Base               | 9     |            | 25       | \$15.00 | \$375.00 | G     | \$18.75      | \$393.75   |
| Totals    |            |                     |         |                      |                   |                              |        |                   |          |                    |                  |                              |                    |       |            | 147      |         | \$993.00 |       | \$49.65      | \$1,042.65 |

|             |              |                    |                | Pictus Repor           | rt - Invoices                  |           |            |           |                |            |
|-------------|--------------|--------------------|----------------|------------------------|--------------------------------|-----------|------------|-----------|----------------|------------|
| Rep         | ort Date: 20 | 21-05-05   Partici | pant: Joe's Ti | re Shop Ltd.   Start I | Date: 202 <mark>1-04-01</mark> | End Date: | 2021-05-05 | Status: I | Not Paid, Paid | Ú.         |
| Invoice No. | Date         | Organization 🗸     | Reg. No.       | Business Name          | Filing Period                  | Туре      | Tax Type   | Rate      | Net Amount     | Tax Amount |
| 318863      | 2021-05-05   | Joe's Tires (Org)  | 14922          | Joe's Tire Shop Ltd.   | 2021-Jan                       | Regular   | GST        | 5.000%    | \$993.00       | \$49.65    |
| Totals      |              |                    |                |                        |                                |           |            |           | \$993.00       | \$49.65    |

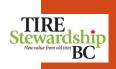

Collections Report Login > Remitters > Actions

- On the main "Remitter" page, you can "**Download Collections Report**" (in Excel) to see a listing of all collections (pick-ups of used tires) from your location.
- Remitters who are "Collection Locations" will have data on this report, if they have had any pick-ups for used tires.
- An example of a **Collections Report** is shown on the next page.

| Remitter Addresses Contacts Notes & Files History Update Remitter                                                                                                    | File                                                                                                    |                                            |
|----------------------------------------------------------------------------------------------------|----------------------------------------------------------------------------------------------------|--------------------------------------------|
| Registration Number: 12367         Business Name: 1010tires.com ①         Type: Tire Dealer         Legal Name: 1010tires.com ①         Registration Date: 2007-01-01         Registration Confirmation Date:         De-Registration Date:         Operations Start Date: 2007-01-01 ①         General Telephone No: ① | Current History Values<br>Status: Active<br>Reason Code: None<br>Regular Filer: True •<br>RIV Importer: False •<br>Filing Frequency: Monthly<br>Is Collection Location: True | Click on "Download<br>Collections Report". |
| I+I → +1 604 270 4721<br>Business Link ①                                                                                                    | Actions Download Registration Certificate                                                                                                    |                                            |
| Remitter Balance: \$0.00 Jurisdiction Province <b>①</b> : British Columbia Agency: Tire Stewardship BC                                                                                                    | Download Remitter Statement                                                                                                    |                                            |
| Agency. The Stewardship bo                                                                                                    | Download Collections Report Download Products Filed Report                                                                                                    |                                            |

- TIRE Stewardship Nervilie from old tire BC

| 5795 | 2010-12        | -20 0:00:00 12904  | N N              |                   | 13466 (R) Abbotsfo | rd Hyundai (Org)  | Abbotsfore     | d Hyundai      | Abbotsford          | Tire Gone (Org) | 806 Tire Gone          | 2              | any                |    |                        |
|------|----------------|--------------------|------------------|-------------------|--------------------|-------------------|----------------|----------------|---------------------|-----------------|------------------------|----------------|--------------------|----|------------------------|
| 5819 | 2011-01        | -03 0:00:00 17148  | 84 N             |                   | 13466 (R) Abbotsfo | rd Hyundai (Org)  | Abbotsfore     | d Hyundai      | Abbotsford          | Tire Gone (Org) | 806 Tire Gone          | 2              | any                |    |                        |
| 0903 | 2011-01        | -17 0:00:00 22080  | 06 N             |                   | 13466 (R) Abbotsfo | rd Hyundai (Org)  | Abbotsfore     | d Hyundai      | Abbotsford          | Tire Gone (Org) | 806 Tire Gone          | 2              | any                |    |                        |
| 5014 | 2011-02        | 02 0.00.00 12982   | 7 N              |                   | 13466 (P) Abbotsfo | d Huundai (Org)   | Abbotrfor      | ishaundai      | Abboteford          | Tire Cone (Org) | 806 Tire Cone          |                | anu -              |    |                        |
|      |                |                    |                  |                   |                    |                   | Pictus Re      | port - Coll    | ections             |                 |                        |                |                    |    |                        |
|      |                |                    |                  |                   | Re                 | port Date: 2023-0 | 01-28   Jurisd | iction: BC   R | emitter: Abbotsford | Hyundai         |                        |                |                    |    |                        |
|      | ument<br>No. 🔻 | Collection Dat     | Collection No. 👻 | From Reg<br>No. 👻 | From Business      | + From City       | By Reg N-      | By Busin       | Delivery Date       | Used Catego     | Used Product           | -              | Measurement<br>No. |    | Included<br>Quantity 👻 |
| 976  | 56381          | 2010-03-26 0:00:00 | 120638           | 13466 (R)         | Abbotsford Hyundai | Abbotsford        | 806            | Tire Gone      | 2010-03-27 0:00:00  | Used Tires      | Used Passenger and Lig | ht Truck Tires | No Ticket          | 10 | 10                     |
| 976  | 58485          | 2010-05-17 0:00:00 | 122924           | 13466 (R)         | Abbotsford Hyundai | Abbotsford        | 806            | Tire Gone      | 2010-05-29 0:00:00  | Used Tires      | Used Passenger and Lig | ht Truck Tires | No Ticket          | 10 | 10                     |
| 976  | 68285          | 2010-05-25 0:00:00 | 123011           | 13466 (R)         | Abbotsford Hyundai | Abbotsford        | 806            | Tire Gone      | 2010-05-29 0:00:00  | Used Tires      | Used Passenger and Lig | ht Truck Tires | No Ticket          | 14 | 14                     |
| 97   | 77373          | 2010-06-28 0:00:00 | 124085           | 13466 (R)         | Abbotsford Hyundai | Abbotsford        | 806            | Tire Gone      | 2010-06-29 0:00:00  | Used Tires      | Used Passenger and Lig | ht Truck Tires | No Ticket          | 13 | 13                     |
| 97   | 71884          | 2010-07-16 0:00:00 | 216875           | 13466 (R)         | Abbotsford Hyundai | Abbotsford        | 806            | Tire Gone      | 2010-07-27 0:00:00  | Used Tires      | Used Passenger and Lig | ht Truck Tires | No Ticket          | 17 | 17                     |
| 97   | 73213          | 2010-08-16 0:00:00 | 125462           | 13466 (R)         | Abbotsford Hyundai | Abbotsford        | 806            | Tire Gone      | 2010-08-30 0:00:00  | Used Tires      | Used Passenger and Lig | ht Truck Tires | No Ticket          | 11 | 11                     |
| 97   | 73032          | 2010-08-27 0:00:00 | 125549           | 13466 (R)         | Abbotsford Hyundai | Abbotsford        | 806            | Tire Gone      | 2010-08-30 0:00:00  | Used Tires      | Used Passenger and Lig | ht Truck Tires | No Ticket          | 25 | 25                     |
| 976  | 69617          | 2010-09-17 0:00:00 | 125911           | 13466 (R)         | Abbotsford Hyundai | Abbotsford        | 806            | Tire Gone      | 2010-09-18 0:00:00  | Used Tires      | Used Passenger and Lig | ht Truck Tires | No Ticket          | 12 | 12                     |
| 976  | 59199          | 2010-09-28 0:00:00 | 218586           | 13466 (R)         | Abbotsford Hyundai | Abbotsford        | 806            | Tire Gone      | 2010-09-30 0:00:00  | Used Tires      | Used Passenger and Lig | ht Truck Tires | No Ticket          | 9  | 9                      |
|      |                |                    |                  |                   |                    |                   |                |                |                     |                 |                        |                |                    |    |                        |

From City

Abbotsford

Abbotsford

Abbotsford

Abbotsford

Abbotsford

Abbotsford

Abbotsford

Abbotsford

Abbotsford

Abbotsford

By Reg

806

806

806

806

806

806

806

806

806

806

v No -

**By Organization** 

Tire Gone (Org)

Tire Gone (Org)

Tire Gone (Org)

Tire Gone (Org)

Tire Gone (Org)

Tire Gone (Org)

Tire Gone (Org)

Tire Gone (Org)

Tire Gone (Org)

Tire Gone (Org)

-

By Business

Tire Gone

Tire Gone

Tire Gone

Tire Gone

Tire Gone

Tire Gone

Tire Gone

Tire Gone

Tire Gone

Tire Gone

By Vel

any

any

any

any

any

any

anv

any

any

any

Shown below is an Example of a "Collections Report" (in Excel format) ٠

The report is a 2-tab Excel file. It lists the "Collection" information on one tab and the "Collection Details" information on the other tab. Collection Details include the count of each tire type collected.

From Business

Abbotsford Hyundai

Abbotsford Hyundai

Abbotsford Hyundai

Abbotsford Hyundai

Abbotsford Hyundai

Abbotsford Hyundai

Abbotsford Hyundai

Abbotsford Hyundai

Abbotsford Hyundai

Abbotsford Hyundai

**Pictus Report - Collections** | Report Date: 2023-01-28 | Jurisdiction: BC | Remitter: Abbotsford Hyundai |

From Organization

13466 (R) Abbotsford Hyundai (Org)

13466 (R) Abbotsford Hyundai (Org)

13466 (R) Abbotsford Hyundai (Org)

13466 (R) Abbotsford Hyundai (Org)

13466 (R) Abbotsford Hyundai (Org)

13466 (R) Abbotsford Hyundai (Org)

13466 (R) Abbotsford Hyundai (Org)

13466 (R) Abbotsford Hyundai (Org)

13466 (R) Abbotsford Hyundai (Org)

13466 (R) Abbotsford Hyundai (Org)

If the business has not had any Collections, the tabs will be blank. •

Summa 📄 Start D

N

N

N

N

N

N

N

N

N

Ν

From Reg

No. V

**Collections Report** 

Collection Date Collection

120638

122924

123011

124085

216875

125462

125549

125911

218586

127271

2010-03-26 0:00:00

2010-05-17 0:00:00

2010-05-25 0:00:00

2010-06-28 0:00:00

2010-07-16 0:00:00

2010-08-16 0:00:00

2010-08-27 0:00:00

2010-09-17 0:00:00

2010-09-28 0:00:00

2010-11-10 0:00:00

Login > Remitters > Actions

Document

9766381

9768485

9768285

9777373

9771884

9773213

9773032

9769617

9769199

9765288

9765795

9765819

9770903 0765014

Pre

BC

BC

BC

BC BC

BC

BC

BC

BC

Pro

BC

BC

BC

BC

BC

BC

BC

BC

BC

BC

BC

BC

BC

### **Products Filed Report**

٠

Login > Remitters > Actions

On the main "Remitter" page, you can "**Download Products Filed Report**" (in Excel) to see a listing of all products you have filed for one or more Filing periods, and the amount of fees associated with those products.

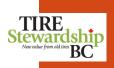

Click on "Downlows

- Once you select the Filing(s) you want to include, you can either "Open" the file to edit, view or print the worksheet(s) or "Save" it as a file.
- An example of a **Products Filed Report** is shown on the next page.

| Remitter Addresses Contacts Notes & Files History                                                                                                    |                                                                                                    | Products Filed Report".                                                                                                    |
|----------------------------------------------------------------------------------------------------|----------------------------------------------------------------------------------------------------|----------------------------------------------------------------------------------------------------|
| Update Remitter                                                                                                    | File                                                                                                    | Select one or more Filings. To                                                                                                    |
| Registration Number: 14922<br>Business Name: Joe's Tire Shop Ltd. ①<br>Type: Tire Retail Chain<br>Legal Name: 1234 Tire Company Ltd. ①<br>Registration Date:<br>Operations Start Date: 2021-01-01 ①<br>General Telephone No. ① | Current History Values<br>Status: Active<br>Reason Code: None<br>Regular Filer: true ①<br>RIV Importer: false ①<br>Filing Frequency: Monthly | select more than one, hold down<br>the "Ctrl" key and click on those<br>Filing Periods you want to select.<br>To select all, click on the 1 <sup>st</sup> one,<br>then hold the "Shift" button, scroll<br>to the bottom, then click the last<br>one. You can then either open or<br>save the file. |
| Business Link                                                                                                    | Actions Download Remitter Statement                                                                                                    | Select Filing                                                                                                    |
| Remitter Balance: \$1,042.65                                                                                                    |                                                                                                    | Filing                                                                                                    |
| Province: British Columbia                                                                                                    | Download Invoices Report                                                                                                    | 2021-Apr - Regular ^<br>2021-Mar - Regular                                                                                                    |
| Agency: Tire Stewardship BC                                                                                                    | Download Products Filed Report                                                                                                    | 2021-Jan - Regular                                                                                                    |

### **Products Filed Report**

•

- TIRE Stewardship BC

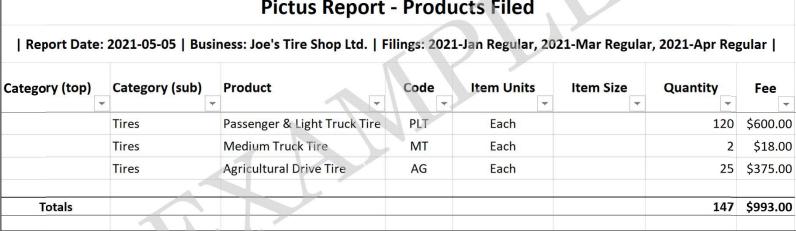

### **Pictus Report - Products Filed**

**NOTE:** To see the Types and Quantity of Tires reported for each Reporting Period, look at the 2<sup>nd</sup> tab of the "Invoices Report".

The report is a single tab worksheet that shows the total quantity and type of products reported for the selected reporting period(s),

Shown below is an Example of a "Products Filed Report" (in Excel format)

regardless of whether or not they have been paid. The total quantities and fees are also included.

Login > Remitters > Actions

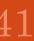

# 8. Manage Your (Remitter) Information

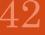

# Manage Your Information ("Self-Serve")

- 1. TSBC's e-Commerce system ("PICTUS") is a "self-serve" application which gives you the ability to:
  - a) Enter your ADF Reports online (as explained in the "File" section)
  - b) Maintain your company's information (address, phone #, Contacts, etc.), using the "**Businesses**" (Remitter) function within the "**Participants**" section
  - c) Grant and manage access to your records for any or all of your Contacts, using the "Users" function
  - d) Delete contacts and/or "Deactivate" Users who are no longer with your organization
- 2. This application is designed to allow you access to the business(es) that you are authorized for, without having to sign in to multiple accounts (known as a "single sign-on").
- 3. Refer to the "**Terminology & Navigation**" section of this document to understand the terms and definitions in this section.

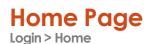

- The "Home" or landing page is the communication and launching point into other parts of the application.
- This page shows a Summary of your Filings so you can see if any are outstanding or waiting to be paid.
- Notifications may be general (for all users) or could be specifically for you.
- Your Email ID are displayed in the upper right corner beside the menu icon.
- To File your ADF Return, click on the blue "File" button.
- To Edit your information, click on the "Participants" tab at the top (to the right of the "Home" tab).

|                        |                                                                                                    |                     | joe@joestireempire.com 🗸 |
|------------------------|----------------------------------------------------------------------------------------------------|---------------------|--------------------------|
| Home Participants      |                                                                                                    |                     |                          |
|                        | Notifi                                                                                                    | cations             |                          |
| -                      | on 2020-04-07<br>now online so please complete your ADF fil<br>veryone's safety it is more important than e |                     |                          |
| Joe's Tire Empire File |                                                                                                    |                     |                          |
| 3 Filings To Submit    | 1 Invoices To Approve                                                                                       | 1 2 Invoices To Pay | Org. Balance: \$6,132.00 |

BC

TIRE Stewardship

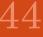

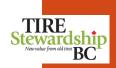

## Manage - Remitter (Participant/Business) Information

#### Organization vs. Businesses (Remitter) level Information:

- Each Participant (Remitter) is part of an Organization, and an Organization may have 1 or more businesses (Remitters).
- Access to an Organization allows the user to see information for ALL Remitters within that organization.
- Access to a Remitter (only) allows the user to ONLY see information for that specific Remitter.
- Access is managed through the "Manage Users" function described in this document.

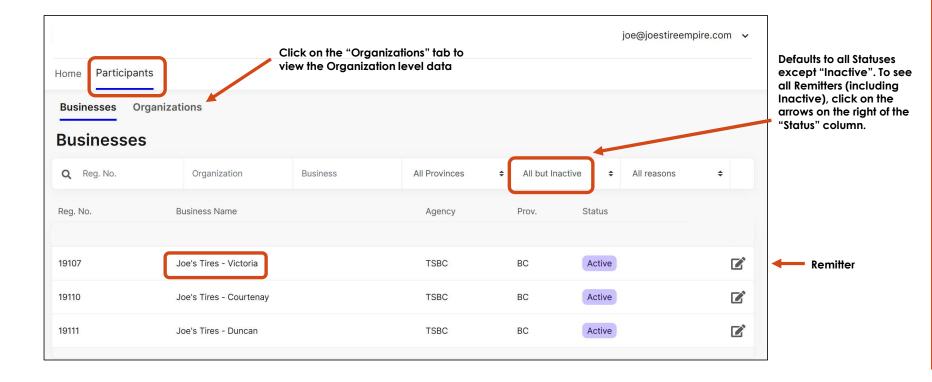

### **Businesses Page**

٠

- Login > Participants
- The "Businesses" page shows a list of the Organization's Remitters (locations). Each location is related to a registered retailer.
  - Remitters need to complete a Filing for each eligible Filing Period.
- You can Edit Remitter information by clicking the pencil icon on the right of the line.
- You can also store contact information at the Organization level, for people who manage information for all of the individual Remitters (retailers).

|                                                                                                    |                         |          |                 |                 |        | joe@joestireempire | e.com 🗸 |
|----------------------------------------------------------------------------------------------------|-------------------------|----------|-----------------|-----------------|--------|--------------------|---------|
| Home Participants                                                                                                    |                         |          |                 |                 |        |                    |         |
| Businesses Organiza                                                                                                    | tions                   |          |                 |                 |        |                    |         |
| Businesses                                                                                                    |                         |          |                 |                 |        |                    |         |
| <b>Q</b> Reg. No.                                                                                                    | Organization            | Business | All Provinces 🗘 | All but Inactiv | /e \$  | All reasons        | \$      |
| Reg. No.                                                                                                    | Business Name           |          | Agency          | Prov.           | Status |                    |         |
| . The first equal that $\mathcal{D}_{\mathcal{D}}$ is a set of the set of the s |                         |          |                 |                 |        |                    |         |
| 19107                                                                                                    | Joe's Tires - Victoria  |          | TSBC            | BC              | Active |                    |         |
| 19110                                                                                                    | Joe's Tires - Courtenay |          | TSBC            | BC              | Active |                    |         |
| 19111                                                                                                    | Joe's Tires - Duncan    |          | TSBC            | BC              | Active |                    |         |
|                                                                                                    |                         |          |                 |                 |        |                    |         |

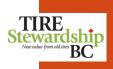

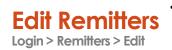

- On the "Businesses" (Remitters) page, clicking Edit allows you to view remitter details and edit certain information such as addresses and contacts. Click on each of the 5 "tabs" to view or edit the information. "Update" to save and "Cancel" to go back without saving the changes.
- You can edit some or all of the "Address" or "Contacts" information by clicking on the tab. Red tabs • indicate there is missing information.

NOTE: You cannot edit your Business Name nor your Physical Address online (only your mailing or other addresses). Contact TSBC directly if you have changes to your Business Name or Physical Address.

- The "Notes & Files" tab allows you to enter messages, as well as attach files; for example, a registration • document if you applying online to register a new Remitter (location).
- The "History" tab shows all changes that were made to your Remitter details (and is "read only"). The light • blue highlighted line is the current information.

| Joe's Tire Empire / 19107 - Joe's Tires - Victoria                                                                                                    | joe@joestireempire.com 🗸                                                                                                    |
|----------------------------------------------------------------------------------------------------|----------------------------------------------------------------------------------------------------|
| Remitter       Addresses       Contacts       Notes & Files       History         Update Remitter                                                                                                    | You can see both the Organization and the<br>Remitter (Business) tabs at the top, and toggle<br>between them by clicking on the name.           |
| Registration Number: 19107         Business Name @         Joe's Tires - Victoria         Type: Tire Retail Chain         Legal Name: 12345 Tires Ltd. @         Operations Start Date: 2019-09-09 @         Registration Date:         Province: Tire Stewardship B.C. | Current History Values<br>Is Regular Filer: true<br>RIV: true<br>N/A: false<br>Filing Frequency: Monthly<br>Status: Active<br>Reason Code: None |
| Agency: Tire Stewardship B.C.<br>Remitter Balance: \$6,132.00<br>Cancel Update                                                                                                    | Actions Download Remitter Statement                                                                                                    |

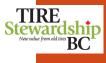

### **Edit Remitter – Address**

Remitter > Edit > Address

- Each Remitter must have a Physical address in file. You can also have other types of Addresses, such as Mailing or Accounting addresses on file.
- An Address could also be more than 1 Type (e.g. the Physical address is also the mailing address). To select more than 1 value, hold down the "Ctrl" key to highlight the value(s).
- To edit your Address, click on the pencil icon beside existing address lines.

**NOTE:** If you need to Change your Physical Address you will need to contact TSBC.

| < Joe'   | s Tire Empire / 19107 -                                    | Joe's Tires -     | Victoria | joe@joe           | estireempire.com 🗸 |        |
|----------|------------------------------------------------------------|-------------------|----------|-------------------|--------------------|--------|
| Remitter | Addresses Contacts No                                      | otes & Files Hist | ory      |                   |                    |        |
| Addres   | ses                                                        |                   |          |                   | Create Address     |        |
| Level    | Address                                                    | Town              | Province | Туре              |                    | creat  |
| Org.     | Suite 303, 987 - 88th Street · Č<br>c/o Joe's Tires Canada | Seattle           | WA       | Filing/Accounting | Lir                | ne 1   |
| Remitter | 477 Hill Street                                            | Victoria          | BC       | Mailing, Physical | • Lir              | ne 2   |
|          |                                                            | •                 |          |                   | Co                 | ountry |

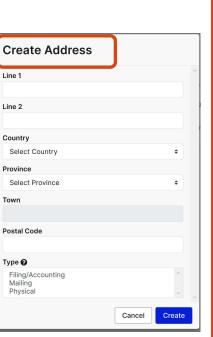

### **Edit Remitter – Contacts**

Remitter > Edit > Contacts

• Each Remitter must have at least one contact person, and one must be the Owner or Manager contact. Use the "Create Contact" button for new contacts.

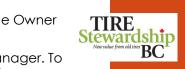

- The contact can be one or more types of: Owner, Filing/Accounting or Manager. To select more than 1 value, hold down the "Ctrl" key to highlight the value(s).
- To Edit Contact information, click on the pencil icon beside the contact that are listed (in the screenshot below there are no contacts yet).

|          | e's Tire Empire | / 19107 - Joe's Tires - \   | /ictoria       |                                         | joe@joestireempire.                         | com 🗸  |                         |               |
|----------|-----------------|-----------------------------|----------------|-----------------------------------------|---------------------------------------------|--------|-------------------------|---------------|
| Remitter | Addresses Co    | ontacts Notes & Files Histo | pry            |                                         |                                             |        |                         |               |
| Conta    | cts             |                             |                |                                         | Create C                                    | ontact |                         |               |
| Level    | Name            | Email                       | Telephone No.  | Туре                                    | User Roles                                  |        | Create Contact          |               |
| Org.     | Joe Joshua      | joe@joestireempire.com      | (778) 435-4355 | Owner                                   | Master User, Data Entry,<br>Filing Approver |        | Email                   | ^             |
| Remitter | Eileen McDonald | eileen@joestireempire.com   | (250) 356-5678 | Filing/Accounting,<br>Manager           | Master User, Data Entry,<br>Filing Approver | ľ      | <sup>6</sup> First Name |               |
|          |                 |                             |                |                                         |                                             |        | t<br>Last Name          |               |
|          |                 |                             |                |                                         |                                             |        | Telephone No.           |               |
|          |                 |                             | NOTE: When e   | enterina phone n                        | umbers, just enter                          |        | ###-###                 |               |
|          |                 |                             |                | hemselves and d                         |                                             |        | Fax No                  |               |
|          |                 |                             | parenthesis or | dashes. The syst                        | em will                                     |        | ###-###                 |               |
|          |                 |                             | automatically  | format the phor                         | e numbers.                                  |        | Cellphone No            |               |
|          |                 |                             |                |                                         |                                             |        | ###-###                 |               |
|          |                 |                             |                |                                         | utomatically, you                           |        | Filing/Accounting       |               |
|          |                 |                             |                | efresh our brows                        |                                             |        | Manager                 |               |
|          |                 |                             |                | finished and hit<br>stem will store the | e correct format.                           |        | Owner                   | Cancel Create |

### Edit Remitter – Notes & Files

TIRE Stewardship Neuvalue from old tires BC • You can also add a Note or attach Files to your TSBC record by clicking on the "Notes & Files" tab.

Remitter > Edit > Notes & Files

• This is an optional field and can be left blank.

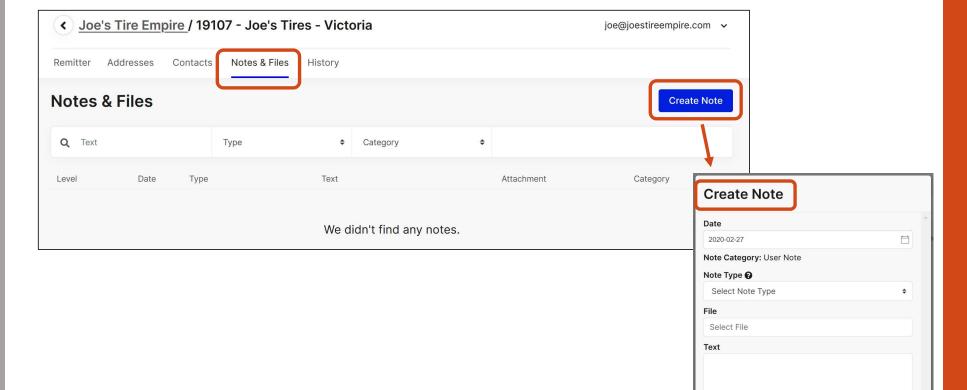

Cancel

Create

### Edit Remitter – History

•

٠

• The **History** screen is a "view only" screen, so you cannot change the values.

Remitter > Edit> History

It is a record of all significant changes to a record, including Status changes, etc. The active line is highlighted in pale blue..

| < Joe's T      | ire Empire | _/ 19107 - Jo | e's Tires -         | Victoria               |      |       |               |                      | joe@joestire | eempire.com |
|----------------|------------|---------------|---------------------|------------------------|------|-------|---------------|----------------------|--------------|-------------|
| Remitter Ad    | dresses Co | ntacts Notes  | & Files Hist        | ory                    |      |       |               |                      |              |             |
| History        |            |               |                     |                        |      |       |               |                      |              |             |
| Effective Date | Status     | Reason Code   | Filing<br>Frequency | ls<br>Regular<br>Filer | RIV  | N/A   | Tax<br>Exempt | Organization         | Changed By   | Change Date |
| 2019-10-01     | Active ●   | None          | Monthly             | true                   | true | false | false         | Joe's Tire<br>Empire | Unknown      | 2020-02-14  |
| 2019-09-09     | Submitted  | None          | Monthly             | true                   | true | false | false         | Joe's Tire<br>Empire | Unknown      | 2020-02-14  |

TIRE Stewardship Neuraluse from old tires BC

# 9. Manage Your Users' Access

### Manage – User Access

**<u>REMEMBER</u>**: You can "invite" a person to be a User (e.g. their e-mail ID is used to create their User record). but they will need to be either:

 $_{\odot}\,$  already listed as a Contact on the Organization or Remitter record, or  $_{\odot}\,$  enter their Contact information the 1st time they log-in.

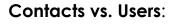

- Each Remitter and each Organization must have <u>at least one</u> Contact record (name, e-mail, phone #).
- Initially, each business (registered location) has been assigned one or more Users (with all Roles) based on contact information on file at TSBC.
- The "Master User" role can grant access to other people or change their access level ("permissions") by editing the User's "Role" (Master User, Data Entry, Approver), including the ability to add other Users.
- When you are signed into the application, you can review the Users by going to the Organization line (grey) and clicking the "Edit" button (pencil) on the right side of the line. The "Users" tab (at the Organization level) shows all users and their Role (permission level).

| Reg. No.          | Business Name                                | Agency                                                 | Prov.                  | Status                |         |                                        |
|-------------------|----------------------------------------------|--------------------------------------------------------|------------------------|-----------------------|---------|----------------------------------------|
| Joe's Tire Empire |                                              |                                                        |                        |                       |         | ← <u>FIRST</u> : Edit the Organization |
| 19107             | Joe's Tires - Victoria                       | TSBC                                                   | BC                     | Active                | ľ       |                                        |
| 19110             | Joe's Tires - Courtenay                      | TSBC                                                   | BC                     | Active                |         | THEN: Edit the Users                   |
|                   | Go to the "Users" tab<br>in the Organization | Joe's Tire Empire     Organization Remitters           | e<br>Addresses Contact | ts Notes & Files      | ers     | joe@joestireempire.com 🗸               |
|                   | record                                       | Users<br>Registration No.<br>Anna van Buren • anna.jou | Remitter               | Last Login: No Record | User Ro | oles                                   |
|                   |                                              | 19110 Joe's Tires - Courtenay                          |                        |                       |         | User, Data Entry, Filing Approver      |

BC

TIRE Stewardship

### Users page Login > Users

• The Master User can edit an individual's access (role) on the "Users" page by clicking on the pencil icon. Data Entry Users and Filing Approver Users will have view access only.

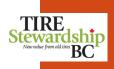

- The Master User can "Invite New Users", and can designate their roles: another Master User, Data Entry User or Filing Approver User.
- Refer to the Terminology section to understand the permissions for each User type.

| Invite NEW<br>User      |
|-------------------------|
| OR                      |
|                         |
| Edit the Users          |
| Roles or<br>Remove User |
|                         |
|                         |
|                         |
|                         |
|                         |
|                         |
|                         |
|                         |

### Manage Users – Invite (New) Login > Users > Invite New User

- The Master User can "Invite New User" to log-in to the system and create an account
- The new user will receive an e-mail with further instructions. Once they confirm acceptance, the Master User can define their role (type of user).
- Refer to the Terminology section to understand the permissions for each User type.

| Joe's Tire Empire       |                   |                                                                                                    |                            |  |  |  |
|-------------------------|-------------------|----------------------------------------------------------------------------------------------------|----------------------------|--|--|--|
| Organization Remitters  | Addresses         | Contacts Notes & Files Users                                                                                |                            |  |  |  |
| Users                   |                   |                                                                                                    | Invite New User            |  |  |  |
| Registration No.        | Remitter          | Invite New User                                                                                             |                            |  |  |  |
| Anna van Buren 🌒 anna   | .jones@joestireem |                                                                                                    | ^                          |  |  |  |
| 19110                   | Joe's Tires -     | A Master User can enter the email address of a new user to invite to use the application. The new user will | ata Entry, Filing Approver |  |  |  |
| Eileen McDonald   eilee | en@joestireempire | receive further instructions in their email inbox.                                                          | Ľ                          |  |  |  |
| 19107                   | Joe's Tires -     | Once they confirm acceptance, the Master User can define roles for the new user.                            | ata Entry, Filing Approver |  |  |  |
| Frank Voor 🌒 frank@joe  | estireempire.com  | Invite to the whole organization<br>Remitters                                                               | Ľ                          |  |  |  |
| 19102                   | Joe's Tires -     | 19110 - Joe's Tires - Courtenay ^<br>19100 - Joe's Tires - Cumberland                                       | ata Entry, Filing Approver |  |  |  |
| Joe Joshua 	 joe@joes   | tireempire.com    | 19111 - Joe's Tires - Duncan<br>19102 - Joe's Tires - Sooke                                                 | ľ                          |  |  |  |
| 19100                   | Joe's Tires -     | Email                                                                                                    | ata Entry, Filing Approver |  |  |  |
| 19102                   | Joe's Tires -     | Email                                                                                                    | ata Entry, Filing Approver |  |  |  |
| 19107                   | Joe's Tires -     | Cancel Submit                                                                                               | ata Entry, Filing Approver |  |  |  |

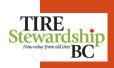

### Manage Users - Invite (Existing)

Login > Users > Edit

- Users will have the same Roles (permissions) for any and all Remitters they have access to.
- If the User that you "Invite" already exists in the system, because they have access to a different Remitter or Organization, they will have the same level of access to your records.
- If you add a User and give them the "Master User" role, you will see a pop-up asking you to confirm this, as Master User has full rights to update all data for the Organization.

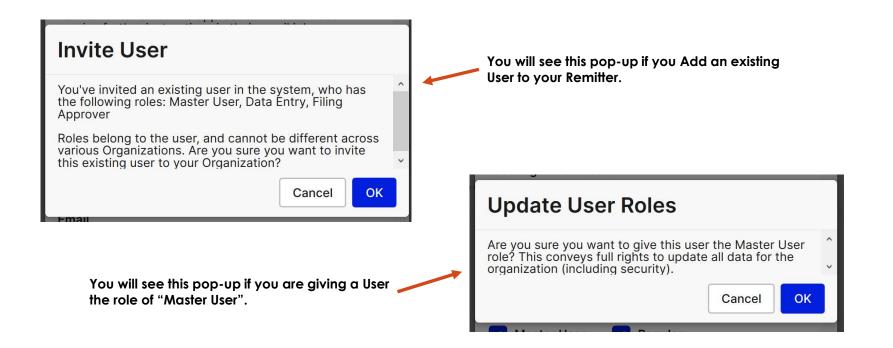

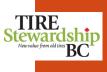

### Manage Users-Edit/Remove

Login > Users > Edit

The Master User can "Update User Roles" by clicking on one or more roles of: Master User Data Entry User. Filina Approver (or all 3). When done click on "Update".

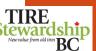

- You can "Remove" a User ID to revoke the person's access. This should be done for anyone who leaves your organization to prevent them from accessing your records.
- Refer to the Terminology section to understand the permissions for each User type. ٠

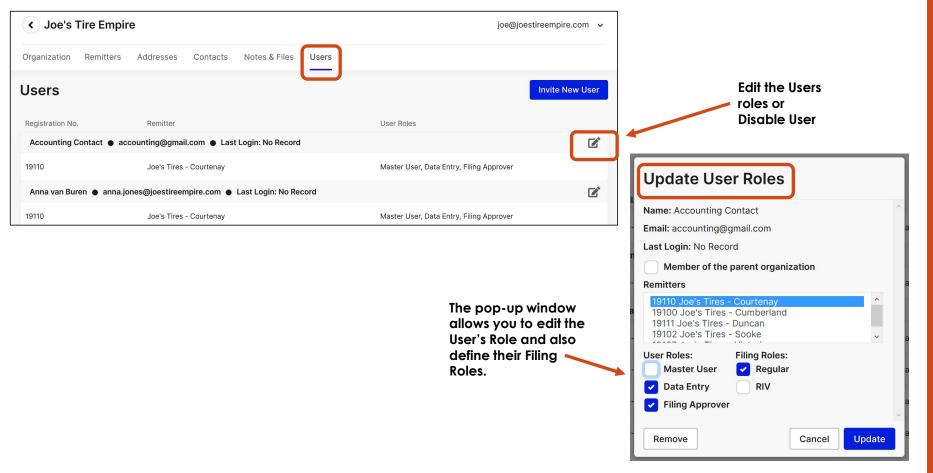

# 10. Register New Locations

## **Register - New Location**

Register

Please also refer to the section in this document called "**Getting Started - Access**" To register a new location, you can apply online or mail in the completed paper application form. To apply online, you must first have an Account in PICTUS.

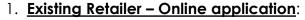

- a) If you are <u>already a registered Retailer</u> with TSBC, <u>you do NOT need to Re-register to use the e-Commerce application</u>. You have already been set-up with a User ID, as described in the "Manage Users" section of this document so you already have a PICTUS Account.
- b) To apply online to register a new location for **one of your existing Organizations**: Log-in to the system, click on the blue "**Create Business**" and select "Remitter" from the drop-down list. Then Select which Organization you want to add the new Business to and begin the process.
- c) If you want to register a new location for a **NEW Organization**, contact TSBC and they will create the Organization for the new Business. Then you can "**Create Business**" for the new Organization.
- d) Refer to the "Self-Registration" sections of this document for detailed step-by-step instructions to "Create Business".

#### 2. New Retailer - Online application:

- a) If you are a <u>new tire retailer business in BC who has NOT YET registered with TSBC</u>, please go to the "Participant Resources" section of the TSBC website and review the information on "Registering with TSBC": <u>https://tsbc.ca/participant-resources/</u>
- b) You can register online using our "**Self-Registration**" process described in this document (including the Terms and Conditions form which you can access once you create an account online).
- c) The "**Terms and Conditions**" (self-registration) form can be downloaded from the TSBC website once you are logged in. During the "Create Business" process, there is a link to the Terms & Conditions fillable form, so you can download it. You'll need to complete the form and attach online to your application for registration.
- 3. <u>Questions?</u>: If you have any questions, please contact TSBC at: 1-866-759-0488 or registrations@tsbc.ca

BC

TIRE

otewardshin

# 11. Self-Registration – Overview

### Self-Register – Overview Register > Create Account and/or Create Business

- If you require access to TSBC's e-Commerce application to register a new location so you can submit your ADF Returns, you can now register directly online by submitting the necessary information.
- The diagram below shows the overall process and the steps for the Applicant (you), PICTUS (the system) and the Agency (TSBC).
- The new "Self-Registration" process includes the ability to "Create Account" (Steps 1-3) and, once you have an account, you can submit a registration application using the "Create Business" (Step 4) function. Steps 5 and 6 are done by TSBC (the Agency).
- If you already have an Account, you do NOT need to complete Steps 1-3, but can go directly to "Step 4 Create Business".
- Refer to the next sections for step-by-step directions on how to complete each part of the process.

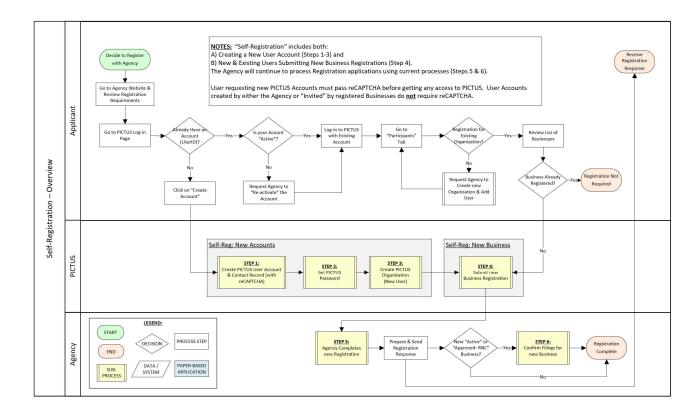

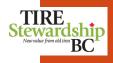

### Self-Register – Login Page

Register > Create Account

- The main system page is the starting point for all users of the e-Commerce ("PICTUS") application.
- If you have a system account already, enter your Email ID and Password and click "Login". If you have forgotten your password, or do not have one yet, click on the blue "Forgot?" link. Then follow the instructions in the e-mail to reset your password and Login.
- To create a new system account, click on the word "REGISTER" and follow the instructions.

### NOTE:

- Before beginning the "REGISTER" process, refer to the "Participant Resources" section of the TSBC website <u>https://tsbc.ca/participantresources/</u> and click on "Registering with TSBC" for relevant information.
- 2. You should have already reviewed the "**Registering with TSBC**" checklist to confirm your business needs to be registered with TSBC
- 3. Part way through the online registration process, there will be a link to the "**Terms and Conditions**" form. You will need to complete it and attach to your online request, as it is required for this process.
- If you have questions, please contact TSBC at registrations@tsbc.ca.

| Stewardship<br>New value from old tirs PC                                                                                                    | Welcome to Tire Stewardship BC's "e-<br>Commerce" system called PICTUS!                                                                                                    |
|----------------------------------------------------------------------------------------------------|----------------------------------------------------------------------------------------------------|
| Email<br>Email<br>Password Forgot?                                                                                                    | Pictus is an online application that allows TSBC registered<br>Retailers to file their Advance Disposal Fees (ADF) returns<br>and access all their account details, including remittance<br>history. Pictus is also the place to submit a Registration<br>Application to register with Tire Stewardship BC. |
| Password                                                                                                    | <b>To Login</b> : Enter your TSBC contact e-mail and password and<br>click on "Login".                                                                                                    |
| Login<br>Not registered? Please visit our website                                                                                                    | <b>No Password?</b> You can reset your password using the "Forgot?" link. You'll receive an e-mail with a link to reset your password, and then you can log into the system.                                                                                                    |
| and refer to the <u>TSBC Registration</u><br><u>Checklist</u> to see if your business should<br>be registered with TSBC. If you are<br>unsure or have questions please contact<br>Karen by email at registrations@tsbc.ca<br>or by phone at 1-866-759-0488. | I Need To Register: If you have read all the <u>materials</u> on the TSBC website and have determined you need to register with TSBC, please click <u>here</u> . If you have any registration questions email Karen at <u>registrations@tsbc.ca</u> or by phone at 1-866-759-0488.                          |
| REGISTER<br>Browser Firefox 88.0<br>App 3.0.3.2                                                                                                    | Questions? Please visit our website at <u>www.tsbc.ca</u> If you have questions, please e-mail: jbutler@tsbc.ca or call 1-866-759-0488 (Mon-Fri 8:30am-4:30pm Pacific).                                                                                                    |

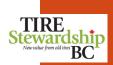

#### TIRE Stewardship New value from old tires BC

### Self-Register - Create Account - Step #1 - 4

Register > Create Account

- If you require access to TSBC's e-Commerce application to register a new location in order to submit your ADF Returns, you can now register directly online by submitting the necessary information using the Self-registration function.
- To access the system, you need to first have an Account for the system. If you <u>already have an account</u>, go directly to the section called "Step 4 Create Business".
- If TSBC has <u>NOT created an account</u> for you, or if you have not been "invited" to use the system, you can create your own account by following Steps 1 3 shown on the following pages.
  - $\circ$  Step #1: E-mail and Contact
  - Step #2: Set Password
  - Step #3: Create Organization
- Once you have an Account and an Organization, go to the section called "Step 4 Create Business". This step is to submit information for a registration application for a new business location.

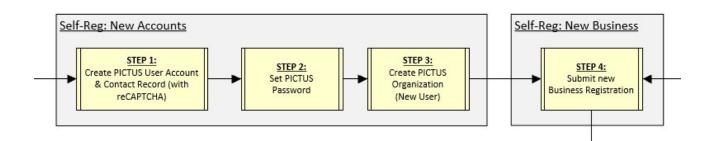

63

# 12. Self-Registration – Step #1: E-mail & Contact

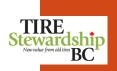

## Self-Register – Create Account – Step #1: E-mail & Contact

Register > Create Account

- The Diagram below shows the process to complete the 1st step "E-mail & Contact". Screenshots are also shown on other pages.
- In this step you will create an account using your E-mail ID and provide your Contact information.

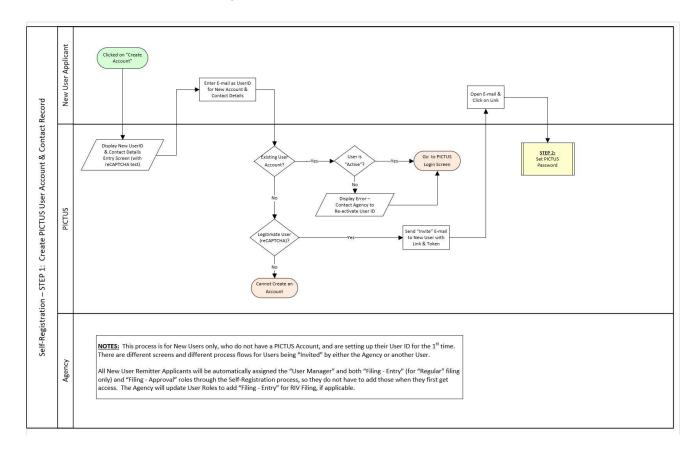

.7 (Feb 15, 2024) USER GUIDE

65

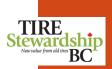

### Self-Register – Create Account – Step #1: E-mail & Contact

Register > Create Account

- To create a new system account, click on the word "REGISTER" and follow the instructions.
- You will need to have the following information ready to input:
  - A completed and signed "Terms and Conditions" form (available from a link within the "Create Business" process).
  - o The Legal and Business Name(s) of the company, its Operations Start Date, Contact Names, E-mails and Phone numbers,
  - The company's Physical address and addresses for Mailing or Accounting (if different than the physical address)

| TIRE<br>Stewardship                                                                                                    | Welcome to Tire Stewardship BC's "e-<br>Commerce" system called PICTUS!                                                                                                    |
|----------------------------------------------------------------------------------------------------|----------------------------------------------------------------------------------------------------|
| Email<br>Email<br>Password Forgot3                                                                                                    | Pictus is an online application that allows TSBC registered<br>Retailers to file their Advance Disposal Fees (ADF) returns<br>and access all their account details, including remittance<br>history. Pictus is also the place to submit a Registration<br>Application to register with Tire Stewardship BC. |
| Password                                                                                                    | <b>To Login:</b> Enter your TSBC contact e-mail and password and click on "Login".                                                                                                    |
| Login<br>Not registered? Please visit our website                                                                                                    | <b>No Password?</b> You can reset your password using the<br>"Forgot?" link. You'll receive an e-mail with a link to reset<br>your password, and then you can log into the system.                                                                                                    |
| and refer to the <u>TSBC Registration</u><br><u>Checklist</u> to see if your business should<br>be registered with TSBC. If you are<br>unsure or have questions please contact<br>Karen by email at registrations@tsbc.ca<br>or by phone at 1 866 759 0488. | I Need To Register: If you have read all the <u>materials</u> on the<br>TSBC website and have determined you need to register<br>with TSBC, please click <u>here</u> . If you have any registration<br>questions email Karen at <u>registrations@tsbc.ca</u> or by phone<br>at 1-866-759-0488.              |
| REGISTER<br>Browser Firefox 88.0                                                                                                    | <b>Questions?</b> Please visit our website at <u>www.tsbc.ca</u> If you<br>have questions, please e-mail: <u>jbutler@tsbc.ca</u> or call<br>1-866-759-0488 (Mon-Fri 8:30am-4:30pm Pacific).                                                                                                    |

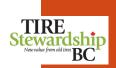

### Self-Register - Create Account - Step #1: E-mail & Contact

Register > Create Account

- The "Welcome" page provides additional information on the program and explains requirements of the Advance Disposal Fee program. There are 4 greyed out arrowed tabs at the top of the screen. Each tab will turn blue to indicate which section you are using.
- Click on any of the blue words ("hypertext links") in the text on the screen to be taken to the TSBC website for further information and explanation.
- If you have confirmed that your business is eligible to be registered, and have the other necessary information ready, then press the blue "**Start**" button. Partway through the "Create Business" process you will also need to complete the "Terms and Conditions" form (available from a link you'll see during that process).
- If you are unsure about having to register, or are not yet prepared to register online, click on the "Cancel" button. This will take you back to the main Login page.

| Account                          | $\geq$              | Password                                                                                                    | $\geq$             | Organization                                                               | $\geq$      | $\geq$  | Businesses      |  |
|----------------------------------|---------------------|----------------------------------------------------------------------------------------------------|--------------------|----------------------------------------------------------------------------|-------------|---------|-----------------|--|
| new program<br>into British Co   | tires of<br>olumbia | r equipment<br>a, is <mark>required</mark>                                                                      | with r<br>to reg   | tem for the Reg<br>I Fees (ADF) Ref<br>new program tin<br>gister with TSBC | es on<br>C. | it, wit | thin and / or   |  |
| If you have re<br>the Start butt | ad all t<br>on to b | he information of the regimeter of the second second second second second second second second second second se | on abo<br>Jistrati | out registering v<br>ion process.                                          | vith T      | SBC     | olease click on |  |
|                                  |                     | C                                                                                                    | ancel              | Start                                                                      |             |         |                 |  |

### Self-Register - Create Account - Step #1: E-mail & Contact

Register > Create Account

- Once you click "Start" you will be taken to the "Account" tab to enter information about the account you are requesting (Step 1 of 4).
- The e-mail for the account must be unique and cannot one already used by the system.
- To complete the form:
  - Enter your e-mail ID, First & Last name and Telephone No. (number).
  - Fax No. and Cellphone No. are optional.
  - Select the "Type" of role the contact has in the organization.
  - The click on the blue "Create Account" button.
- Click on the black bubbles beside the cell titles to see an explanation of what is required. An example is shown for "Type".
- If there are any errors or omissions on the system, the system will include the issues and you can edit the information and click "Create Account" again.

**NOTE**: Some of the common errors are shown in the following pages.

• Please contact TSBC if you are having issues completing this form.

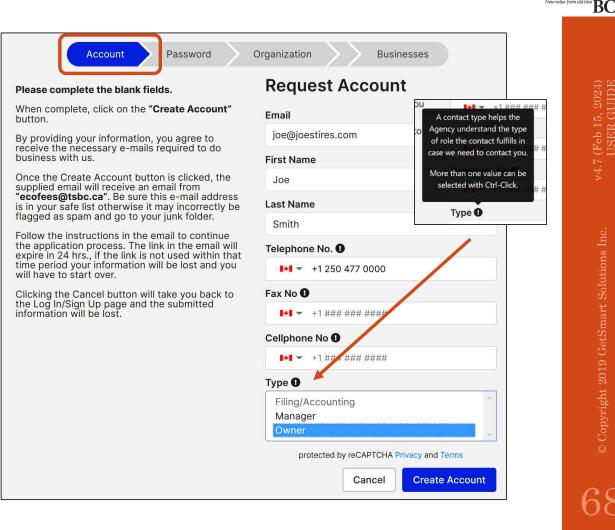

TIRE

Stewardship

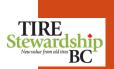

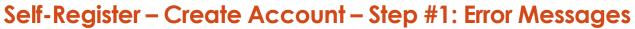

Register > Create Account

- If you complete the "Request Account" form and get errors when trying to submit it by hitting the blue "Create Account" button, it means there is an issue with the form.
- A red "bubble" with text will appear in the upper right hand corner of the screen and text will appear below the "Email ID" field, as shown below.
- Refer to the next page which shows the 3 types of errors and steps to resolve them.

| Account Password                                                                                                    | Please complete the account setup ×<br>process. Click the Cancel button to<br>return to the login screen, then<br>click on "Forgot Password?".                                                                |
|----------------------------------------------------------------------------------------------------|----------------------------------------------------------------------------------------------------|
| Please complete the blank fields.                                                                                                    | Request Account                                                                                                    |
| Please complete the blank fields. When complete, click on the "Create Account" button. By providing your information, you agree to receive the necessary e-mails required to do business with us. Once the Create Account button is clicked, the supplied email will receive an email from "coofees@lsbc.ca". Be sure this e-mail address is in your safe list otherwise it may incorrectly be flagged as spam and go to your junk folder. Follow the instructions in the email to continue the application process. The link in the email will expire in 24 hrs., if the link is not used within that time period your information will be lost and you will have to start over. Clicking the Cancel button will take you back to the Log In/Sign Up page and the submitted information will be lost. | Final   joe@joestireempire.com   Auser with that e-mail already exists   First Name   Joe   Last Name   Smith   Telephone No. 0   i=1 + 1250 477 2222   Fax No 0   i=1 + 14## ############################### |
|                                                                                                    |                                                                                                    |

### Self-Register - Create Account - Step #1: Error Messages

Register > Create Account

| • | There are several errors which may occur when trying to create a new Account, as shown below, including how to resolve the | hem. |
|---|----------------------------------------------------------------------------------------------------|------|
|---|----------------------------------------------------------------------------------------------------|------|

#### Error #1: UserID (Email) Already Exists In this example, the Email ID is already in use and linked to an existing business, so you cannot create another account with the same Email ID This UserID is already in use by x (UserID). another individual. Please use a • Wording beneath the Email field in the form shows "A user with that e-mail different e-mail address, or contact already exists". the Agency for assistance. If you already have an account and want to register a new Location, go to "Step 4 – Create Business". Error #2: Inactive UserID (Email) In this example, the Email ID exists in the system but has been marked as "Inactive" so it cannot be accessed. This can occur if the business is sold This UserID already exists but is or the account was not being used by the business. inactive. Please contact the • Wording beneath the Email field in the form shows "A user with that e-Agency to re-activate the UserID. mail already exists". • The Email ID must be changed back to "Active" by the Agency before you can login to that account, so please contact TSBC. Error #3: Incomplete Account This can happen if you begin the Request Account process, click the "Create Account" button, but then do not refer to the New Account email with the Please complete the account setup X password link to continue the process of self-registration. The UserID gets process. Click the Cancel button to added to the system, but it is not linked to any Organization yet. the login screen, then click on • Wording beneath the Email field in the form shows "A user with that e-mail "Forgot Password?". already exists".

• Go to the Login page, enter your mail ID and click on "Forgot?" to reset your password.

TIRE

tewardship

BC

# 13. Self-Registration – Step #2: Password

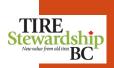

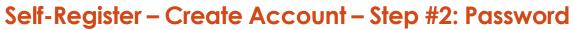

Register > Create Account

- Once you submit the "Create Account" form, the 2<sup>nd</sup> step is to Create a Password for your new account.
- The diagram below shows the process to Set your password and the screens are shown on the following pages.
- Your password **must be at least 10 digits long and contain**:
  - o at least 1 upper case letter,
  - o at least 1 lower case letter, and
  - $\circ$  at least 1 number.

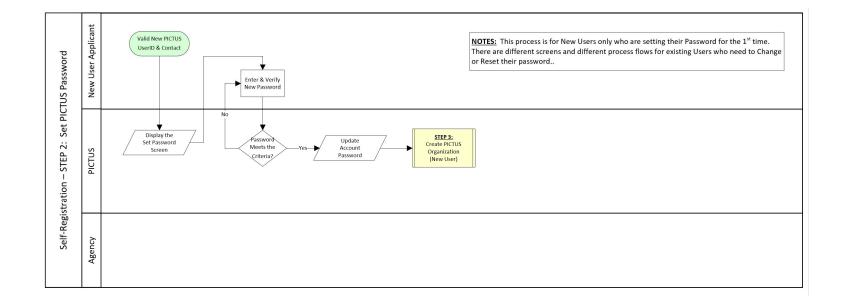

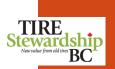

#### Self-Register – Create Account – Step #2: Password

Register > Create Account

- Once you submit the "Request Account" form, you will see a screen with the text shown below.
- The E-mail of the new Account will receive an e-mail from <u>ecofees@tsbc.ca</u> with a link to set your password Click on that link and follow the directions.

**<u>NOTE</u>**: The link in the e-mail **expires after 24 hours** and **can only be used one time**.

• If you do not receive the e-mail after several minutes, please check your "Junk" e-mail folder, in case it was flagged as spam. If that happens, add the e-mail ecofees@tsbc.ca to your e-mail's contact / safe list, so future e-mails are not blocked.

| Account |                 | Password                                               | $\geq$           | Organization                                                        | >>              | Businesses |  |
|---------|-----------------|--------------------------------------------------------|------------------|---------------------------------------------------------------------|-----------------|------------|--|
|         | to you<br>email | ur e-mail addr                                         | ess. C<br>our ap | <b>Dtsbc.ca</b> has be<br>Dick the link with<br>Oplication. This li | nin the         |            |  |
|         | minut           | do not receiv<br>es, check you<br>inadvertently        | ır "Jun          | e-mail within a t<br>k" folder in case<br>ed as spam.               | few<br>e it has |            |  |
|         | pleas           | sure you rece<br>e add <b>ecofee</b><br>act/safe list. | ive m<br>s@tsl   | essages from TS<br>oc.ca to your e-                                 | SBC,<br>mail's  |            |  |

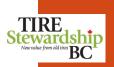

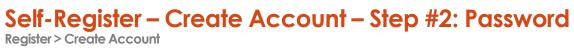

- The e-mail below is an example of the "Password Reset" message for new accounts. ٠
- To set your password, click on the blue "click here" to go to the "Set Password" screen. ٠

**<u>NOTE</u>**: The link in the e-mail **expires after 24 hours** and **can only be used one time**.

| Subject: Tire Stewardship BC | - New Account                                                                                                    |
|------------------------------|----------------------------------------------------------------------------------------------------|
|                              | Hello,<br>Your user information has been received by Tire Stewardship BC.<br>To continue with your registration application, <u>click here</u> and you<br>will be directed to the PICTUS application. The first step is to<br>create a password,<br>If you did not submit your user information, or believe you have<br>received this e-mail is error, please contact TSBC at<br><u>ecofees@tsbc.ca</u> or by phone at 1.866.759.0488.<br><b>Note:</b> The link above expires after 24 hours and can only be used<br>once, so please ensure that action is taken promptly. If you do not<br>click on the link, your application information will be lost, you will<br>not be registered and will need to start over.<br>Regards,<br>TSBC<br><u>ecofees@tsbc.ca</u>   Tire Stewardship BC<br>w. 1.866.759.0488   f. 1.877.598.9119   www.tsbc.ca<br>Join us on Facebook & Twitter & Instagram |
|                              |                                                                                                    |

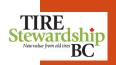

#### Self-Register – Create Account – Step #2: Password

Register > Create Account

- The "click here" link in the Password Reset e-mail will bring you to the "Password" screen (Step 2 of 4).
- Enter your password on both lines, making sure they match each other, and that they meet the criteria. Then press the blue "Set Password" button.
- Your password must be at least 10 digits long and contain:
  - o at least 1 upper case letter,
  - $\circ$  at least 1 lower case letter, and
  - $\circ$  at least 1 number.
- Once you have set your password, your account will be created. You will then be taken to the "Create Organization" step, which is the last step to create your account.

| Account Password                                                                                                | Organization Businesses |
|----------------------------------------------------------------------------------------------------|-------------------------|
| Please create a password.                                                                                       | Set Password            |
| The password you select will be linked to the email provided and should meet these minimum                      | Password                |
| criteria:                                                                                                    | Password                |
| <ol> <li>At least 10 characters.</li> <li>Minimum one upper case, one lower case<br/>and one number.</li> </ol> | Confirm Password        |
| If your password does not meet the criteria a red                                                               | Confirm Password        |
| error message will show.                                                                                        |                         |
| Once you set your password you will be asked to enter your doing business as (DBA) name.                        | Set Password            |

75

## 14. Self-Registration – Step #3: Organization

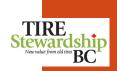

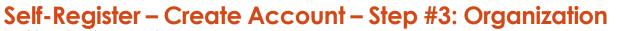

Register > Create Account

- The last step in Creating your Account is to create an Organization.
- Organizations are needed to link your account to your Business(es).

**NOTE**: Your Organization name must be unique so it **should contains** "(Org)" after the name to indicate it is the organization.

• The screens needed to complete this step are shown on the following pages.

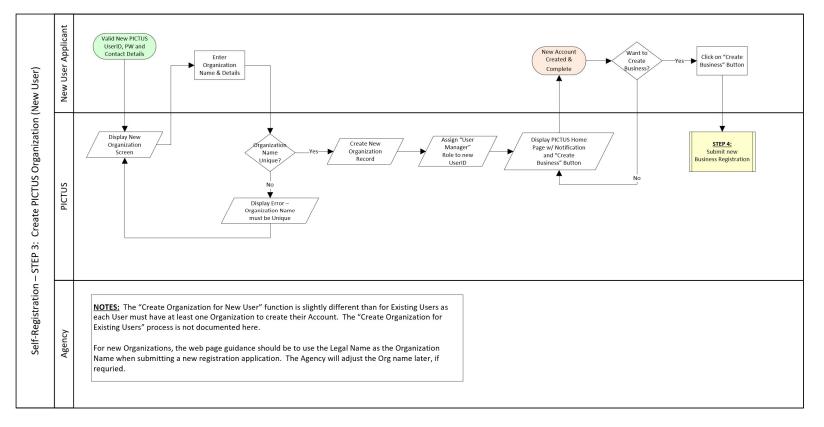

#### TIRE Stewardship Neu value from old tire BC

#### Self-Register – Create Account – Step #3: Organization

Register > Create Account

- Once you set your Password for a new account, you will be taken to the "Create Organization" screen (Step 3 of 4).
- The Organization name must be unique and not used by any other Business in the system.
- The Organization name can be the same as the Business Name, but to make it unique, you can **add** "(Org)" after the name.

**NOTE**: the Agency may adjust the Organization Name when the application is processed, to ensure it is unique within the entire system.

• Once you have selected the Organization name, click on the blue "Create" button.

| Account Password                                                                                                    | Organization Businesses |
|----------------------------------------------------------------------------------------------------|-------------------------|
| In this section, you are being asked to <b>Create an</b><br><b>Organization</b> . This is our way of asking you to<br>enter the name of your business. For most                                                      | Create Organization     |
| retailers this would be your Doing Business As<br>(DBA) name. Please use your "DBA" name for your<br>organization, and add (Org) at the end. For<br>example, <b>Joe's Tires (Org)</b> , or <b>Tire Chain (Org)</b> . | Organization Name       |
| In the next step, you will be asked to provide additional details for this business and its location.                                                                                                    | Cancel Create           |
| Please note: If you are registering a business with<br>multiple locations, this name would be the parent<br>company name and in the next step you add the<br>details for the first location.                         |                         |

# Self-Register – Create Account – Step #3: Organization Register > Create Account

- An example of an Organization Name is shown below. ٠
- If the name you select is NOT unique, you will not be able to submit this form. ٠
- The black icon beside the "Organization Name" label has additional information about the field. ٠

| Account Password                                                                                                    | Organization Businesses              |
|----------------------------------------------------------------------------------------------------|--------------------------------------|
| In this section, you are being asked to <b>Create an</b><br><b>Organization</b> . This is our way of asking you to<br>enter the name of your business. For most                                                      | Create Organization                  |
| retailers this would be your Doing Business As<br>(DBA) name. Please use your "DBA" name for your<br>organization, and add (Org) at the end. For<br>example, <b>Joe's Tires (Org)</b> , or <b>Tire Chain (Org)</b> . | Organization Name  Joe's Tires (Org) |
| In the next step, you will be asked to provide additional details for this business and its location.                                                                                                    | Cancel Create                        |
| Please note: If you are registering a business with<br>multiple locations, this name would be the parent<br>company name and in the next step you add the<br>details for the first location.                         |                                      |

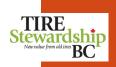

### Self-Register – Create Account – Step #3: Organization

Register > Create Account

- Once you create an Organization, you will be taken to the "Home" page for new accounts.
- There are 2 tabs on this page: The "**Home**" page (note it is underlined to blue to indicate it is the page you are on), and the "**Participants**" page (where your Businesses are listed, once they are approved).
- From the "Home" page, you need to "Create Business". To do that, follow the "Create Business" process shown as Steps 4 in the next section.

| Home Participants                                                                                 |                                                                                                    |
|---------------------------------------------------------------------------------------------------|----------------------------------------------------------------------------------------------------|
| Create Business 🔻                                                                                 |                                                                                                    |
|                                                                                                   | Notifications                                                                                                    |
|                                                                                                   | • <b>Create Remitter</b> button, which is our way of asking you to go to the next step and provide information about<br>o step process. Once you hit Create on the next page you will have created a remitter record and the following<br>ut your business location(s).                                                                                                    |
| Organization Users<br>Business 1<br>Remitter details<br>Addresses<br>Contact<br>Registration file | <ul> <li>So far you have given us your user information as well as your DBA name. Things we will be looking for in upcoming steps.</li> <li>1. Complete the remitter details with business name, start date, etc.</li> <li>2. Add address information on the Address tab. The business must have a physical address.</li> <li>3. Add contacts. You must have an owner or manager contact.</li> <li>4. On the Notes &amp; Files tab, create a Note with Note Type = Registration Application and attach a signed, scanned terms and conditions file there.</li> </ul> |

## 15. Self-Registration – Step #4: Create Business

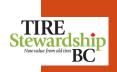

Register > Create Account

- The final step to submit your Registration application is to complete Step 4 "Create Business".
- To submit your application, you must provide information about your Business Name, Start Date, Contacts, Address(es) and attach a completed, signed "Terms & Conditions" form.
- Refer to the following pages for a step-by-step process to complete this Step.

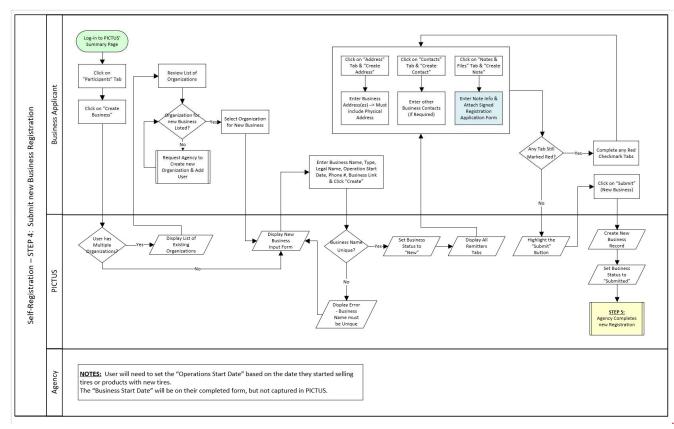

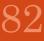

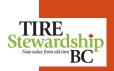

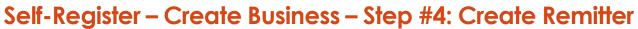

Register > Create Account

- Once you have successfully created an Account, you will be taken to the new account Home Page.
- You will need to "Create Business" (Step 4 of 4), by following the instructions shown in the "Notification" section of the page. This requires you to enter or validate information on 4 tabs. See steps 1-4 in the screenshot below.
- To begin, click on "Create Business" and select "Create Remitter".
- Once you create the Remitter record, you need to provide details about the business before you can "Submit" the application.
- See the following pages for screens showing the step-by-step process.

| Create Remitter                                                   | Notifications                                                                                                    |   |
|-------------------------------------------------------------------|----------------------------------------------------------------------------------------------------|---|
| You are nearly there!                                             |                                                                                                    | ^ |
| your business location                                            | ate Business → Create Remitter button, which is our way of asking you to go to the next step and provide information about (s). This is a two step process. Once you hit Create on the next page you will have created a remitter record and the following ore details about your business location(s). |   |
| Organization                                                      | So far you have given us your user information as well as your DBA name. Things we will be looking for in upcoming steps.                                                                                                    |   |
| Business 1<br>Remitter de<br>Addresses<br>Contact<br>Registration | 4. On the Notes & Files tab, create a Note with Note Type = Registration Application and attach a signed, scanned terms and conditions file there.                                                                                                    |   |

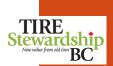

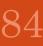

Register > Create Account

- The first step is to create the Remitter (Business) and provide some basic information about the company.
- The "**Business Name**" should be the "Doing Business As (DBA)" name. It must be unique.

**NOTE**: Once your application is approved, TSBC may adjust your DBA name to follow Agency standards, by adding a City name or other identifiers.

- Select the "Type" of business from the drop-down list.
- TSBC will fill in the "**Registration Date**" once your application is reviewed and approved.
- The "**Operations Start Date**" is defined as the day the business started selling tires.
- Enter the "General Telephone No." as just numbers (no parenthesis nor dashes). The system will automatically format it for you, but you may need to refresh your browser to see the format.
- The "Business Link" is an optional field. It is used to locate your geographic location. You can use Google Maps to find your Business Link, if one exists, by going to this site and entering your company name: https://www.google.ca/maps/
- You can copy the URL of your Google Maps Business Link into this field.
- Once the form is complete, click on "**Create**". This creates the basic Business and links it to your Organization and your Email ID.

|                                                      | zation Joe's Tires (Or |
|------------------------------------------------------|------------------------|
| Business Name                                        |                        |
| Туре                                                 |                        |
| Select Business Type                                 | \$                     |
| Legal Name                                           |                        |
| Registration Date:<br>Operations Start Date <b>①</b> |                        |
| YYYY-MM-DD                                           |                        |
| General Telephone No.                                |                        |
| <b>I◆I ▼</b> +1 ### ####                             |                        |
| Business Link                                        |                        |
| Province                                             |                        |
| British Columbia                                     | \$                     |
| Agency: Tire Stewardship BC                          |                        |

Register > Create Business

"New" as it has not yet been submitted.

•

٠

•

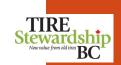

- (the information you entered on the previous step), Address, Contacts, Notes & Files and History. To complete your application, you must enter "Address" data and attached the signed Terms & Conditions file as a "Notes & Files". The "Update Remitter" section on the left show the data you entered. You can edit the Telephone No., but other fields cannot be
- edited until TSBC reviews your application.
  The "Current History Values" section on the right is for the Agency to enter/change if required. The Business's application Status is

Once the Remitter (Business) is created, you will see the full record for your Business. Each Business has information on 5 tabs: Remitter

| Remitter Addresses Contacts                                                                                                    | Notes & Files History                            |                                                                                                    |
|----------------------------------------------------------------------------------------------------|--------------------------------------------------|----------------------------------------------------------------------------------------------------|
|                                                                                                    | Download the TSBC Te                             | rou can click the Submit button. Hover over the icons for more guidance.<br>erms and Conditions form here.<br>ays. If you have any questions please email Karen at registrations@tsbc.ca. |
| Physical Address on Business 0                                                                                                    | Owner or Manager Contact on Org<br>or Business 🤣 | File on > Registration Application on     Image: Submit       Business     Image: Submit                                                                                                  |
| Update Remitter                                                                                                    |                                                  | Fil                                                                                                    |
| Business Name: Joe's Tire Shop Ltd.<br>Type: Tire Retail Chain<br>Legal Name: 1234 Tire Company Ltd<br>Registration Date:<br>Operations Start Date: 2021-01-01<br>General Telephone No. ①<br>I+I ~ +1 250 477 0000<br>During Link ① | .0                                               | Current History Values<br>Status: New<br>Reason Code: None<br>Regular Filer: true ①<br>RIV Importer: false ①<br>Filing Frequency: Monthly                                                 |
| Business Link                                                                                                    |                                                  | Actions                                                                                                    |
| Remitter Balance: \$0.00<br>Province: British Columbia                                                                                                    |                                                  |                                                                                                    |

Register > Create Business

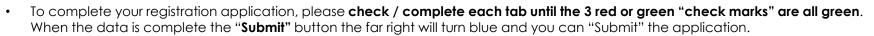

• If you hover above the red/green "bubbles" next to the titles, you will see a pop-up with further explanation as shown in the snapshot below.

| - | Remitter Addresses Contacts Notes & Files History<br>Using the Address tab, create                                                                                                    |                                                                                                    |
|---|----------------------------------------------------------------------------------------------------|----------------------------------------------------------------------------------------------------|
|   | Click in the address type to Download the TSBC Te                                                                                                    | you can click the Submit button. Hover over the icons for more guidance.         erms and Conditions form here.         ays. If you have any questions please email Karen at registrations@tsbc.ca.         File on > Registration Application on         Business         O |
|   | Business Name: Joe's Tire Shop Ltd.<br>Type: Tire Retail Chain<br>Legal Name: 1234 Tire Company Ltd.<br>Registration Date:<br>Operations Start Date: 2021-01-01<br>General Telephone No.<br>I = 1 ~ +1 250 477 0000 | Current History Values<br>Status: New<br>Reason Code: None<br>Regular Filer: true<br>RIV Importer: false<br>Filing Frequency: Monthly                                                                                                    |
|   | Business Link                                                                                                    | Actions                                                                                                    |
|   | Remitter Balance: \$0.00<br>Province: British Columbia<br>Agency: Tire Stewardship BC                                                                                                    |                                                                                                    |

TIRE Stewardship Nervulue from old tire BC

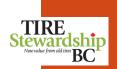

#### Self-Register – Create Business – Step #4: Remitter Address

- Click on the "Address" tab (it will have a blue underline on it to indicate that is the tab you are on).
- If the check mark is red, then you need to add the physical Address for the Business by clicking on "**Create Address**". Every Remitter (Business) must have their **physical address** entered in the system.
- This will open a pop-up screen where you can enter the Business' address.
- If the mailing address or accounting address is different than the Business' physical address, you can create an address for each of them. A business can have several addresses.

| Remitter | Addresses       | Contacts   | Notes & Files | History                          |                     |                                                                                 |                     |
|----------|-----------------|------------|---------------|----------------------------------|---------------------|---------------------------------------------------------------------------------|---------------------|
|          |                 | _          | [             | Download the TSBC T              | erms and Conditions | <b>bmit button.</b> Hover over the<br>form here.<br>questions please email Kare |                     |
| Physic   | al Address on E | Business 🕕 |               | ager Contact on Org<br>usiness 🥑 |                     | ation Application on<br>ess 0                                                   | 9 Submit            |
| Addre    | esses           |            |               |                                  |                     |                                                                                 | Create Address      |
| Level    | Address         |            |               | Town                             | Province            | Туре                                                                            | Location (Lat/Long) |
|          |                 |            |               | We didn't f                      | ind any addresse    | 25.                                                                             |                     |

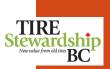

### Self-Register – Create Business – Step #4: Remitter Address

Register > Create Business

- When you click on "Create Address" you will see the pop-up screen below.
- The address uses **Google addresses** so start typing on Line 1 and your address should appear. Select the correct address then hit "Tab" and the form should automatically populate the address fields.
- If Google does not find your address, you can **manually enter** the address into the fields.
- For "Province" use the 2-letter short-form of "BC".
- For BC, the "**Town**" field will include a list of all communities, towns and cities in BC.
- For other provinces, you will need to type in the town/city/community name.
- Please format the "Postal Code" to be in the "X9X 9X9" format.
- Select one or more of the address "Type". To select more than 1 value, select one then hold down the "Ctrl" key and click on the other choice(s).
- When finished, click "**Create**" and you will be taken back to the main Remitter (Business) screen.
- If you want to submit another address, just select "Create Address" again.

**NOTE**: Once you create the **Physical address**, you cannot modify it. If it is incorrect or has changed, please contact TSBC to have them edit the physical address.

| New address: Use Google address validation by                                                  | ^ |
|------------------------------------------------------------------------------------------------|---|
| typing an address, city, province in Line 1 and select<br>the correct address when you see it. |   |
| Existing address: Please email kvantreight@tsbc.ca with physical address change requests.      |   |
| Line 1                                                                                         |   |
| Line 2                                                                                         |   |
| Country                                                                                        |   |
| Province                                                                                       |   |
| Town                                                                                           |   |
| Postal Code                                                                                    |   |
| Туре                                                                                           |   |
| Filing/Accounting ^<br>Mailing<br>Physical ~                                                   |   |
|                                                                                                | ~ |

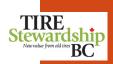

#### Self-Register – Create Business – Step #4: Remitter Address

- Once you have created a physical address for your Business, you are returned to the Address tab of the main Remitter page.
- You'll notice that the "**Physical Address on Business**" now has a green check mark, as shown in the screenshot below.
- If you want to add other address types for this business (mailing of Filing/accounting), click on "Create Address" and complete the form again.
- The only outstanding step is to attach the "File on > Registration Application on Business", which is still a red check mark.

| Remitter                                                                                                    | Addresses      | Contacts       | Notes & Files    | History                |                           |                        |                           |        |  |  |
|----------------------------------------------------------------------------------------------------|----------------|----------------|------------------|------------------------|---------------------------|------------------------|---------------------------|--------|--|--|
| _                                                                                                    |                |                |                  |                        |                           |                        |                           |        |  |  |
| These 3 steps must go from red to a green check mark before you can click the Submit button. Hover over the icons for more guidance.<br>Download the TSBC Terms and Conditions form here.                                           |                |                |                  |                        |                           |                        |                           |        |  |  |
|                                                                                                    | Once you hit s | ubmit expect   | to hear from TSB | C within 5 business da | ays. If you have any ques | tions please email Kar | ren at registrations@tsbc | .ca.   |  |  |
| Physical Address on Business       Owner or Manager Contact on Org       File on > Registration Application on       Submit         or Business       Image: Contact on Org       Business       Image: Contact on Org       Submit |                |                |                  |                        |                           |                        |                           | Submit |  |  |
|                                                                                                    |                |                |                  |                        |                           |                        |                           |        |  |  |
| Addresses Create Address                                                                                                    |                |                |                  |                        |                           |                        |                           |        |  |  |
|                                                                                                    |                |                |                  |                        |                           |                        |                           | 1/1    |  |  |
| Level                                                                                                    | Address        |                | Т                | ōwn                    | Province                  | Туре                   | Location (Lat/Long)       |        |  |  |
| Business                                                                                                    | 1234 Main S    | street V3V 4X4 | Ą                | Armstrong              | BC                        | Physical               |                           |        |  |  |
|                                                                                                    |                |                |                  |                        |                           |                        |                           |        |  |  |

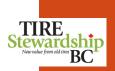

#### Self-Register – Create Business – Step #4: Remitter Contacts

Register > Create Business

- The "Contacts" tab shows a green checkmark because you provided Contact information when you set-up your account back in Step 1 of 4.
- You can edit the Contact information by clicking on the pencil icon to the right of the line.
- If you want to add other Contacts for the Business, click on the blue "Create Contact" button. A pop-up screen will appear for you to complete.

**NOTE:** You must have a Contact who is **either the Manager or the Owner**. If you created the account and your Contact Type is "Filing/Accounting", then you need to create another Contact who is an "Owner" or "Manager" Type in order to make the "check mark" green, and be able to submit the application..

| Remitter                                                                                                    | Addresses Contact     | Notes & Files History                                         |                                       |       |                                               |         |  |  |  |
|----------------------------------------------------------------------------------------------------|-----------------------|---------------------------------------------------------------|---------------------------------------|-------|-----------------------------------------------|---------|--|--|--|
| These 3 steps must go from red to a green check mark before you can click the Submit button. Hover over the icons for more guidance.<br>Download the TSBC Terms and Conditions form here.<br>Once you hit submit expect to hear from TSBC within 5 business days. If you have any questions please email Karen at registrations@tsbc.ca. |                       |                                                               |                                       |       |                                               |         |  |  |  |
| <u>Physica</u>                                                                                                    | I Address on Business | Owner or Manager Contact on 0           or Business         ⊘ | Org File on > Registratio<br>Business |       | 9 Sul                                         | bmit    |  |  |  |
| Contac                                                                                                    | cts                   |                                                               |                                       |       | Create                                        | Contact |  |  |  |
| Level                                                                                                    | Name                  | Email                                                         | Telephone No.                         | Туре  | User Roles                                    |         |  |  |  |
| Org.                                                                                                    | Joe Smith             | joe@joestires.com                                             | +1 250 477 0000                       | Owner | Master User, Filing<br>Approver, Filing Entry |         |  |  |  |

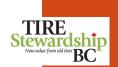

### Self-Register – Create Business – Step #4: Remitter Contact

Register > Create Business

- To add other contact records, complete the pop-up form and hit "Create" once done.
- The contact's "**E-mail**" must be unique and must be in an e-mail format.
- If the contact you are creating already exists in the system, as it is listed on a different Business, the system will link that person to your business also.
- Please enter the contact's First and Last Name.

**NOTE**: Do **NOT** use the person's role nor any generic names (e.g. "general information") for the First and Last Name.

• Enter the numbers for the "**Telephone No.**" and it will format itself. You do **NOT** need to enter parenthesis nor dashes for the Phone numbers.

**NOTE**: If the phone number does <u>not</u> auto-format when you enter it, you may need to refresh your browser. When you "Create" (save) the record, the system will correctly format the phone number(s).

- The **Fax No**. and **Cellphone No**. fields are optional, but if you have that information, please provide it so we can other ways to reach the contact, if required.
- Select the "**Type**" of contact based on which role most closely reflects what the person does in the Business.
- Once the form is complete, hit the blue "**Create**" button. This will take you back to the main Remitter page.
- To create additional contacts for your Business, from the Remitter "Contacts" page, click on "Create Contact" again.

| Email                                     |     |
|-------------------------------------------|-----|
| First Name                                |     |
| Last Name                                 |     |
| Telephone No.                             |     |
| ••• ▼ +1 ### ### #####<br>Fax No <b>9</b> |     |
|                                           |     |
| Cellphone No <b>9</b>                     |     |
| Type <b>9</b>                             |     |
| Filing/Accounting<br>Manager<br>Owner     | < > |

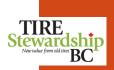

- The last area you need to complete is the "Notes & Files" tab.
- Each registration application must have completed and signed the "**TSBC Terms and Conditions**" form, which is available from the TSBC website. Click on the blue wording "TSBC Terms and Conditions" in the 2<sup>nd</sup> line in the screen.
- Download the form, read it and complete the section on page 2 to indicate you are authorized and agree with the terms.
- When ready, click on the blue "Create Note" button to attach the Terms and Conditions form.

| Once you         | hit submit expec |                                         | oad the TSBC Terms and<br>hin 5 business days. If you | Conditions form here.<br>u have any questions please ema | il Karen at registration | s@tsbc.ca.  |
|------------------|------------------|-----------------------------------------|-------------------------------------------------------|----------------------------------------------------------|--------------------------|-------------|
| Physical Address | s on Business 🥏  | <u>Owner or Manager (</u><br>or Busines | 17.5                                                  | n > Registration Application on<br>Business 🗿            |                          | Submit      |
| lotes & File     | S                |                                         |                                                       |                                                          |                          | Create Note |
| <b>Q</b> Text    |                  | Туре                                    | Category                                              | <ul> <li>Select Source Type</li> </ul>                   | ÷                        |             |
| Level Date       | Source           | Туре                                    | Text                                                  | Attachment                                               | Source Type              | Category    |
|                  |                  |                                         |                                                       |                                                          |                          |             |

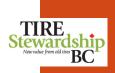

- An example of the "**TSBC Terms and Conditions**" 2-page form is shown below, for your information.
- Go to the TSBC website to download the form, read and complete it (by an authorized personnel). Then scan the completed form onto your computer so you can attach it to your Business record in our system.

| <ul> <li>Under the <u>Recycling returning</u> of the DC introduction with the Recycling Regulation to consumer within BC to participate in a tire product severalship pagem approved by the Ministry of Provincement. The Tire Stewardship pagement active the retailers of British Columbia. TSBC is an off-or-profit association formed as a stewardship agency to represent the tire retailers of British Columbia. TSBC is an other severalship pagement active product stewardship pagement active product stewardship pagement active province the tire retailers of British Columbia. TSBC is an other several ship program (the Plan), approved by the Ministry of Environment in accordance with the Recycling Regulation.</li> <li>The Applicant diverse to remit advance disposal fees (ADFs) as hereinafter set out.</li> <li>An Anace disposal fee (ADF) is payable by the Applicant to TSBC at rates set out in <u>Schedule A</u> in accordance with these Terms and Conditions.</li> <li>Deplicant active deges that the ADF may be changed from time to time in the absolute discretion of TSBC, provided that the Applicant shall receive 90 days notice before such change takes effect.</li> <li>The Applicant active deges that all arceive 90 days notice before such change takes effect.</li> <li>The Applicant divide and the origet of on behalf of TSBC (the Moninee).</li> <li>Applicant divide and autorized to ollect the ADF to TSBC are nay person as may from time to time be designated by TSBC and authorized to collect the ADF payable thy TSBC and Ease and the ADF payable there on by the 15<sup>th</sup> day following the end of each month. The Applicant will remit the prescribed ADF to TSBC or any person as may from time to time be designated by TSBC and authorized to collect the ADF payable there on by the 15<sup>th</sup> day following the end of each month. The Applicant will remit the prescribed ADF to TSBC or the Nominee).</li> <li>Applicant acknowledges and agrees that all ADFs are heled in trust for TSBC.</li> <li>Applicant acknowledges and a</li></ul> | TERMS AND CONDITIONS OF REGISTRATION WITH TIRE STEWARDSHIP BC (TSBC) <b>7. SPC may cancel or suspend registration.</b> a) Does not comply with the Plan or the Rules;         b) The static back point enclaves or the and owing.         The all to back point enclaves and agrees that TSBC may cancel or suspend the registration of the Applicant's registration is cancelled or suspended. TSBC will notify the Ministry of Environment of all cancelled or suspended registration is cancelled or suspended. TSBC will notify the Ministry of Environment of all cancelled or suspended registrations. <b>7. Erm of Agreement</b> The applicant heres to surperd with TSBC and the registration to TSBC if the Applicant's registration is cancelled or suspended. TSBC will notify the Ministry of Environment of all cancelled or suspended registrations. <b>8. Term of Agreement</b> The applicant hereby a cinvolvedges that a director, officer, shareholder, or authorized signatory has read and understood the "Terms and Conditions of Registration with TSBC" as set out, and agrees to be bound by therew:         Legal Business Name: |
|----------------------------------------------------------------------------------------------------|----------------------------------------------------------------------------------------------------|
| Page 1 of 2                                                                                                    | Page 2 of 2                                                                                                    |

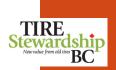

- To send your completed "TSBC Terms and Conditions" form, you need to create a note for the Agency to review the form.
- When you click on "Create Note" you will see a pop-up screen to complete.
- The 3 images below show the various data fields on the form.
- 1. The "Date" field automatically show the date you create the note. The "Note Category" also defaults to "User Note". These cannot be changed.
- 2. The "Note Type" field is a list of possible notes. Select "Registration Application" from the list.
- 3. The "**File**" field allows you to select a file from your computer. Follow the prompts to find and select your completed "TSBC Terms and Conditions" file. This will attach a copy to this note. You must enter something in the "**Text**" field, so if you have any comments, please enter them there.
- 4. Once the form is complete, click on the blue "Create" button.

| Date                     |  |
|--------------------------|--|
| 2021-04-22               |  |
| Note Category: User Note |  |
| Note Type <b>0</b>       |  |
| Select Note Type         |  |
| File                     |  |
| Select File              |  |
| Text                     |  |
|                          |  |
|                          |  |
|                          |  |
|                          |  |

| Date                                                                           |    | ^ |
|--------------------------------------------------------------------------------|----|---|
| 2021-04-22                                                                     |    |   |
| Note Category: User Note<br>Note Type <b>()</b>                                |    |   |
| Select Note Type                                                               | ¢  |   |
| Select Note Type<br>Comment<br>EFT Form<br>General<br>Group Form Authorization |    |   |
| Registration Application<br>z_Notification or Sale/Closure                     |    |   |
|                                                                                | .d |   |

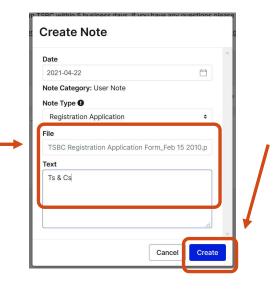

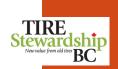

Register > Create Business

Once you have added a "Registration Application" type Note, you will notice that the "File on > Registration Application on Business" now shows a green check mark.
 If this is still red, it probably means you selected a different "Type" of note.

• To edit the Note, click on the pencil icon to the right of the note record.

- To add other notes (with or without file attachments), click on "Create Note" and complete the form again.
- Now that all 3 areas have green check marks, the "Submit" button turned blue so you can "Submit" your application.
- The "History" tab is "read only" and shown on the following page for your information.

| Remitter                                                                                                    | Addresses      | Contacts      | Notes & Files                | History                     |          |                                  |                                   |                |          |        |
|----------------------------------------------------------------------------------------------------|----------------|---------------|------------------------------|-----------------------------|----------|----------------------------------|-----------------------------------|----------------|----------|--------|
| These 3 steps must go from red to a green check mark before you can click the Submit button. Hover over the icons for more guidance.<br>Download the TSBC Terms and Conditions form here.<br>Once you hit submit expect to hear from TSBC within 5 business days. If you have any questions please email Karen at registrations@tsbc.ca. |                |               |                              |                             |          |                                  |                                   |                |          |        |
| <u>Physica</u>                                                                                                    | I Address on E | Business 🤣    | <u>Owner or Man</u><br>or Bu | aager Contact<br>usiness_ ⊘ | : on Org | File on > Registratio<br>Busines |                                   | ]              | 9        | Submit |
| Notes & Files Create Note                                                                                                    |                |               |                              |                             |          |                                  |                                   |                |          |        |
| <b>Q</b> Text                                                                                                    |                |               | Туре                         | \$                          | Category | \$                               | Select Source Typ                 | e 🗢            |          |        |
| Level                                                                                                    | Date           | Source        | Туре                         | Тех                         | ť        | Attach                           | ment                              | Source Type    | Category | 1/1    |
| Business                                                                                                    | 2021-05-03     | Joe's Tire Sh | op Ltd. Registra<br>Applicat | . Ieo                       |          |                                  | Registration<br>ation Form_Feb 15 | Participant No | ote User |        |

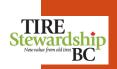

### Self-Register – Create Business – Step #4: Remitter History

- The last tab of Remitter (Business) information is the "History" tab.
- It displays the Status of the Business and other important fields. It is a "read only" screen so you can view the data but cannot change it. **Only the Agency (TSBC) can change these values**.
- Once TSBC reviews your registration application, they will update the Business Status and possibly some of these other fields, so you will see the changes on this screen.
- If there are multiple History lines, the one that is shaded light blue is the active line.
- Now that all check marks are green, you can click on the blue "**Submit**" button. Once submitted, you cannot change any data until after the Agency processes your application.

| Remitter     | Addresses                                                                                                    | Contacts | Notes & Files  | History              |                 |                                |               |                            |                                      |     |  |
|--------------|----------------------------------------------------------------------------------------------------|----------|----------------|----------------------|-----------------|--------------------------------|---------------|----------------------------|--------------------------------------|-----|--|
|              | These 3 steps must go from red to a green check mark before you can click the Submit button. Hover over the icons for more guidance.<br>Download the TSBC Terms and Conditions form here.         Once you hit submit expect to hear from TSBC within 5 business days. If you have any questions please email Karen at registrations@tsbc.ca.         Physical Address on Business       Owner or Manager Contact on Org       File on > Registration Application on |          |                |                      |                 |                                |               |                            |                                      |     |  |
| History      |                                                                                                    | <b>v</b> |                |                      | <u></u>         | Busines                        |               |                            | Submit                               |     |  |
| Effective Da | ate Status                                                                                                    |          | Filing Frequer | Regular<br>ncy Filer | RIV<br>Importer | Return to<br>Retailer<br>(R2R) | Tax<br>Exempt | Organization               | Changed                              | 1/1 |  |
| 2021-04-22   | 2 New                                                                                                    |          | Monthly        | true                 | false           | false                          | false         | Joe's Tire Empire<br>(Org) | 2021-04-22<br>joe@joestireempire.cor | n   |  |

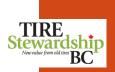

#### Self-Register – Create Business – Changes after Submission

Register > Create Business

- Once you submit the completed application for registration, you will notice the tabs can no longer be edited.
- There is a warning also in red text to remind you of that.
- Once the Agency processes your application, you will be able to edit some data.

**NOTE**: If you have made any errors in your registration application, or forgot to add something, or have any questions, please contact the Agency at: registrations@tsbc.ca

| Remitter                        | Addresses Contacts                                                                                       | Notes & Files | History |                                                                                                  |
|---------------------------------|----------------------------------------------------------------------------------------------------|---------------|---------|--------------------------------------------------------------------------------------------------|
| Update<br>Business<br>Type: Tir | sabled while submission und<br>e Remitter<br>s Name: Joe's Tire Shop Lto<br>re Retail Chain              | a. <b>O</b>   |         | File<br>Current History Values<br>Status: Submitted                                              |
| Registra<br>Operatio<br>General | me: 1234 Tire Company Lt<br>tion Date:<br>ons Start Date: 2021-01-01<br>Telephone No.<br>+1 250 477 0000 |               |         | Reason Code: None<br>Regular Filer: true ①<br>RIV Importer: false ①<br>Filing Frequency: Monthly |
| Busines                         | s Link                                                                                                   |               |         | Actions                                                                                          |
| Province                        | Balance: \$0.00<br>British Columbia<br>Tire Stewardship BC                                               |               |         |                                                                                                  |

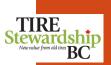

### Self-Register – Create Business – Thank You E-mail

Register > Create Business

- After you "Submit" your online registration application, you will receive a "Thank You" e-mail from the Agency's <u>registrations@tsbc.ca</u> e-mail address confirming they have received your application.
- If you do not receive the "Thank you" e-mail, please **check your "Junk" folder** in case it has been inadvertently blocked or marked as spam. Please ensure your e-mail accepts e-mails from TSBC.
- TSBC will also be calling you to ensure you receive the e-mail, and in case they have any questions, as part of their review process.
- They want to ensure they have your correct contact information, and that your system accepts the various e-mails used by the Agency.
- An example of the "Thank You" e-mail is shown below.

**NOTE**: Once the Agency reviews and approves your application, you will receive a "Welcome" e-mail which will include your TSBC Registration # for your Business, and further information regarding the ADF Return Filing requirements. An example of the "Welcome" e-mail is included in the next section.

Sample of a "Thank you" e-mail sent from registration@tsbc.ca :

Thank you for submitting your registration with TSBC. It will be reviewed within five business days.

Karen Vantreight,

Program Administrator

#### Self-Register – Create Business – Filing after Submission

- Once you submit the completed application for registration, your file is not active until the Agency renders a decision on your application.
- Although the blue "File" button, shows up, you cannot file anything until the Agency creates new Filing period for your Business.
- If you have any questions about your application, please contact the Agency at: registrations@tsbc.ca

| Remitter Addresses Contacts Notes & Files History                                                                                                 |                                                                                                    |
|----------------------------------------------------------------------------------------------------|----------------------------------------------------------------------------------------------------|
| Editing is disabled while submission under review Update Remitter Business Name: Joe's Tire Shop Ltd.                                             | File<br>Current History Values                                                                                                    |
| Type: Tire Retail Chain<br>Legal Name: 1234 Tire Company Ltd.<br>Registration Date:<br>Operations Start Date: 2021-01-01<br>General Telephone No. | Status: Submitted         Reason Code: None         Regular Filer: true ①         RIV Importer: false ①         Filing Frequency: Monthly |
| I ← I ← +1 250 477 0000<br>Business Link<br>Remitter Balance: \$0.00                                                                              | Actions                                                                                                    |
| Province: British Columbia<br>Agency: Tire Stewardship BC                                                                                         |                                                                                                    |

#### Self-Register – New Remitter Filings

Register > Create Business

- From the Home Page, if you click on the blue "File" button, it shows there are no Filings created yet for your new business.
- Once the Agency processes your registration application, if approved, they will create Filing periods for your business and send you additional information on how to file.
- Please refer to the "Filing" section of this document also for further information.

| File Approve                | Open Invoices Closed Inv                                                  | voices |        |                    |          |        |  |  |  |  |
|-----------------------------|---------------------------------------------------------------------------|--------|--------|--------------------|----------|--------|--|--|--|--|
| Joe's Tire Empire • Filings |                                                                           |        |        |                    |          |        |  |  |  |  |
| Remitter 🖨                  | Province 🖨                                                                | Туре 🖨 | Amount | Reporting Period 🖨 | Due Date | Status |  |  |  |  |
|                             | You have no filings, please come back when you are supposed to file next. |        |        |                    |          |        |  |  |  |  |
|                             |                                                                           |        |        |                    |          |        |  |  |  |  |

TIRE Stewardship Nervulue from old tire BC

#### Self-Register - New Account - Logout

- Once your application has been "Submitted" you can not edit any information, as the Agency is processing your application.
- You also will have no Filings due until the Agency approves your application.
- You can logout of the system by clicking on the upper right hand menu and selecting "Logout" from the drop-down list.

| <ul> <li>Joe's Tires (Org) / TBD - Joe's Tire Shop Ltd.</li> </ul>                                                                                                    |                                                                                                    | joe@joestires.con |
|----------------------------------------------------------------------------------------------------|----------------------------------------------------------------------------------------------------|-------------------|
| Remitter Addresses Contacts Notes & Files History                                                                                                    |                                                                                                    | Change Password   |
| Editing is disabled while submission under review Update Remitter                                                                                                    | (                                                                                                    | Logout            |
| Business Name: Joe's Tire Shop Ltd. ①<br>Type: Tire Retail Chain<br>Legal Name: 1234 Tire Company Ltd. ①<br>Registration Date:<br>Operations Start Date: 2021-01-01 ①<br>General Telephone No. ①<br>I+1 ~ +1 250 477 0000 | Current History Values<br>Status: Submitted<br>Reason Code: None<br>Regular Filer: true<br>RIV Importer: false<br>Filing Frequency: Monthly |                   |
| Business Link                                                                                                    | Actions                                                                                                    |                   |
| Remitter Balance: \$0.00<br>Province: British Columbia<br>Agency: Tire Stewardship BC                                                                                                    |                                                                                                    |                   |

# Self-Register – New Account – Logout Register > Create Business

- The system will ask you to confirm that you want to Logout. ٠
- Press "OK" to log off the system. After logging out, we recommend you close the browser. •
- To sign back in, go to the main Login page at: <u>https://tsbc.pictus.online/</u> •

| Remitter Addresses Contacts Notes & F                                                                                                    | Files History                           |                                                                                       |
|----------------------------------------------------------------------------------------------------|-----------------------------------------|---------------------------------------------------------------------------------------|
| Editing is disabled while submission under review Update Remitter                                                                                                    |                                         | File                                                                                  |
| Business Name: Joe's Tire Shop Ltd. ①<br>Type: Tire Retail Chain<br>Legal Name: 1234 Tire Company Ltd. ①<br>Registration Date:<br>Operations Start Date: 2021-01-01 ①<br>General Telephone No. ①<br>Image: 1250 477 0000<br>Business Link ① | Logout<br>Are you sure you want to logo | Current History Values<br>Status: Submitted<br>Reason Code: None<br>Dut?<br>Cancel OK |
| Remitter Balance: \$0.00<br>Province: British Columbia<br>Agency: Tire Stewardship BC                                                                                                    |                                         |                                                                                       |

## 16. Self-Registration – How to Start Filing

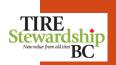

### Self-Register – Create Business – How to Start Filing

- After submitting your registration application, if you Log-out and Log-in again, you will notice that your Home Page has changed.
- It now shows a summary for your Business, and **indicates red or green check marks** if you have any:
  - Filings to Submit
  - Invoices to Approve
  - Invoices to Pay and
  - The Organization Balance owing
- You do not have any Filings yet because your registration application is still in "Submitted" status.
- Once the Agency reviews and approves your application, you will see Filings Created for your new business account.

|                        | Notifica                | tions               |                       |
|------------------------|-------------------------|---------------------|-----------------------|
|                        |                         |                     |                       |
| Joe's Tires (Org) File |                         |                     |                       |
| 🤣 0 Filings To Submit  | 🤣 0 Invoices To Approve | 🤣 0 Invoices To Pay | 📀 Org. Balance: \$0.0 |

#### Self-Register – Create Business – Welcome E-mail

Register > Create Business

- After the Agency processes your application, if approved, you will receive a 2-page "Welcome" e-mail from the Agency's registrations@tsbc.ca e-mail (see example below), confirming they have processed your application. If denied, they will also send you an e-mail.
- If you do not receive the email, please check your
   "Junk" folder in case it has been inadvertently blocked or marked as spam. Please ensure your e-mail accepts e-mails from TSBC.
- The "Welcome" e-mail package has critical information in it to help you know what is required when Filing your ADF Returns.
- Please be sure to thoroughly read and understand the Welcome package.
- If you have any questions on the registration of your Business, or how to File, please contact TSBC as soon as possible.
- Delays in Filing can result in additional fines or interest being charged to your account.

#### Hello and Welcome TSBC Retailer,

Your TSBC registration number for **business name** is **#XXXXX**. You can download and print off your certificate of registration from the "notes and files" section of your account when you login to your TSBC <u>Pictus account</u>

#### Please note:

You are required to remit the ADF on <u>all</u> new program tire sales (including products with new tires) – unless your customer has provided you with their 5-digit TSBC Retailer Registration Number. This number should be recorded on your invoice to explain the exemption.

If you have nothing to report in a month, you must still file a "nil" Return.

Please start reporting for the sales month that you started selling new tires / equipment with new tires. E.g. started Jan 14, 2021 then the first sales month to report is January 2021 due February 15, 2021.

For scrap tire pick up of 50 tires or more, easily accessible, off rim and reasonably clean please call 1-866-497-0281 or email <u>BCtirecollections@libertytire.com</u>

If you're interested in becoming a Return to Retailer (R2R) please contact Karen (kvantreight@tsbc.ca)

Please see the attached documents for further ADF details: <u>Schedule A- e.g.</u> for program versus non program tire types and the ADF per tire type <u>Remitter Guidelines</u>- for remitting ADF

The Tire Stewardship BC (TSBC) e-Commerce application that we call Pictus is now available to you.

IMPORTANT: Please sign into this new system as soon as possible, fill out the online ADF form and remit your payment all online!

This is a "self-serve" application that allows you to submit your ADF Returns and payment, monitor your account balance, manage your company's contact information, and determine who in your company has access to your ADF data. Refer to the attached Guides for further details.

NOTE: We have already created User Accounts for each of you, based on your registration submission with TSBC. However, this application allows you to manage access to your records, so you can determine who has access, and which Role(s) / permission they have for your information.

- Your User Account will be linked to each of the Remitters that you are listed as a Contact on, so you only need to sign into the system with a single User ID to access all your records.
- You have each been given full access (assigned all 3 User "Roles" of Master, Data Entry and Filing Approval), as a starting point, so you have all permissions to manage your access going forward.
- If you need to change your access, or grant anyone else access to the system, please ensure they
  are a Contact on the Remitter record and then Invite them as a New User. Refer to the <u>User</u>
- Guide in the "Manage Remitter Information" (to add Contacts) and "Manage User Access" section (to Invite User and define their Role(s).

#### PLEASE READ ALL OF THE FOLLOWING INFORMATION:

a) Overview:

- File your ADF Returns online using this Pictus system and submit your payments through your online banking. The Filing form will be available on the 1st of each month, for the previous month's ADF Return.
- The new system is available to you NOW, as we have already created your account, based on the contact information on file at TSBC. Go to: https://tbsc.pictus.online to Login. You can access the new system using the same e-mail that received this note.
- 3. If you are new to the system, you need to first set-up your Password. On the "Login" page, enter your e-mail and click on the "Forgot your Password?" link will set of your ensuit (from "scoteses Qtsbc.e") with further instructions on how to reset your Password (must be at least 10 characters long, including 1 uppercase, 1 lowercase and number). You can reset your password a any time, using this same "Forgot your Password?" link.

Note: If you don't receive an e-mail, check your "Junk" folder, in case it was sent there by your mail system.

- All ADF Returns and payments are due by the 15<sup>th</sup> of the following month (Example January filing is due by Feb 15<sup>th</sup>).
- Payment can be made by Electronic Funds Transfer (EFT) or by online banking, using the bill "Payee" function of your bank. (Credit cards are <u>not</u> accepted.)
- Please refer to the attached "Quick Reference Guide" and "User Guide" for more details, including screenshots of the processes.
- 7. You should use the latest versions of either Google Chrome, Mozilla Firefox, Safari or Microsoft Edge as your browser. Using Internet Explorer, may cause issues. If you get a blank screen, hit the "Befreeh" button for your browser and it will resolve most issues.
- Any existing over-payments or under-payments are reflected on your account in the new system, so you can include them when you file online. You can also see all of your ADF Returns, including all "Closed Invoices" for previous Filing Periods.
- 9. Once you are signed into the system, you can manage your own Contacts and Users (access to your records), and no longer have to contact TSBC for these changes. Refer to the User Guides for further instructions on how to manage your information online.

#### b) Start Filing in 4 easy Steps!

Once you are logged on to the system, to File your ADF Return, follow these 4 easy steps: "File, Approve, Remit, Pay"...

- Go to the "File" page and for <u>each business listed</u>, select the blue "File" button on the right side of the line. On the "File" tab, for each outstanding Filing Period, enter the **quantity of each tire** type, then click on the blue "Save & Submit" button. <u>Note</u>: Nil Returns are completed with just one button! Once you have entered all of the Filings, go to the "Approve" tab.
- On the "Approve" tab, check off the filing(s) that you want to approve, check the "Certify" box, then click on the blue "Approve" button.
- 3. Once approved the Invoice will then show on the "Open Invoices" tab.
- 4. Be sure to actually "Pay". The ADF Report is not complete until TSBC receives the funds. Once funds are received and processed by TSBC, your invoice will move from the "Open Invoices" tab, to the "Closed Invoice" tab. This includes all Nil Returns (as they will have an invoice also, for \$0).

#### c) Follow Up & Questions:

We will be following up with a phone call in approximately one month to see if you have any questions about logging in, tire collections, the R2R program or anything else about the program. If you have any questions, concerns or other feedback, please contact TSBC at: Phone: **1.866.759.0488** 

#### Self-Register – Create Business – TSBC Process

- Once the Agency (TSBC) reviews and processes your application, they will **update your Business record** to add certain information and "activate" your Business. They will add values for:
  - $\circ$  Registration Date,
  - Assign a **Registration Number**,
  - Set Filing Frequency to "Monthly", and
  - Update your Status (to reflect the registration decision),
- If your Business is "**Active**" and selling tires, the Agency will also generate Filing records for you to complete.
- You will be required to submit ADF Returns for the months from your "Operations Start Date" to the current Filing period.
- In the example below, the Home screen shows there are now 4 Filings outstanding which need to be completed.
- If you click on the blue "File" button you will see the Filing Periods and can complete your ADF Returns (Filings).

| Home Participants      |                       |                     |                        |
|------------------------|-----------------------|---------------------|------------------------|
|                        | Notifica              | tions               |                        |
|                        | We didn't find any    | notifications.      |                        |
| Joe's Tires (Org) File |                       |                     |                        |
| 4 Filings To Submit    | O Invoices To Approve | 오 0 Invoices To Pay | 🕏 Org. Balance: \$0.00 |

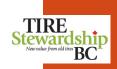

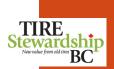

### Self-Register – Create Business – Filing ADF Returns

- The list below shows the 4 outstanding ADF Returns (Filings) for this Business.
- You will notice there are 4 tabs at the top of the screen:
  - The "File" tab which lists outstanding Filings
  - The "Approve" tab which lists any Filings which were completed but not yet Approved
  - The "Open Invoices" tab which lists Filings that were completed but where payment has not yet been received by TSBC, and
  - The "Closed Invoices" tab that lists all Filings (Invoices) for ADF Returns that have ben completed and fully paid.
- Refer to the "Filing Reports" section of this Guide for the steps to successfully submit your ADF Returns and payments.

|                                                                                                    | File Approve Open Invoices Closed Invoices |            |         |        |                    |            |            |       |
|----------------------------------------------------------------------------------------------------|--------------------------------------------|------------|---------|--------|--------------------|------------|------------|-------|
| Remitter $\blacklozenge$ Province $\diamondsuit$ Type $\diamondsuit$ AmountReporting Period $\diamondsuit$ Due DateStatus14922 Joe's Tire Shop Ltd.BCRegular $\$0.00$ $2021$ -Jan $2021$ - $02$ -15New   LateFile14922 Joe's Tire Shop Ltd.BCRegular $\$0.00$ $2021$ -Feb $2021$ - $03$ -15New   LateFile14922 Joe's Tire Shop Ltd.BCRegular $\$0.00$ $2021$ -Mar $2021$ - $04$ -15New   LateFile | Joe's Tires (Org) • Filings                |            |         |        |                    |            |            |       |
| 14922 Joe's Tire Shop Ltd.BCRegular\$0.002021-Jan2021-02-15New LateFile14922 Joe's Tire Shop Ltd.BCRegular\$0.002021-Feb2021-03-15New LateFile14922 Joe's Tire Shop Ltd.BCRegular\$0.002021-Mar2021-04-15New LateFile                                                                                                    |                                            |            |         |        |                    |            |            | 4 / 4 |
| 14922 Joe's Tire Shop Ltd.       BC       Regular       \$0.00       2021-Feb       2021-03-15       New   Late       File         14922 Joe's Tire Shop Ltd.       BC       Regular       \$0.00       2021-Mar       2021-04-15       New   Late       File                                                                                                    | Remitter 🖨                                 | Province 🖨 | Туре 🖨  | Amount | Reporting Period 🖨 | Due Date   | Status     |       |
| 14922 Joe's Tire Shop Ltd.       BC       Regular       \$0.00       2021-Mar       2021-04-15       New Late       File                                                                                                    | 14922 Joe's Tire Shop Ltd.                 | BC         | Regular | \$0.00 | 2021-Jan           | 2021-02-15 | New   Late | File  |
|                                                                                                    | 14922 Joe's Tire Shop Ltd.                 | BC         | Regular | \$0.00 | 2021-Feb           | 2021-03-15 | New   Late | File  |
| 14922 Joe's Tire Shop Ltd. BC Regular \$0.00 2021-Apr 2021-05-15 New File                                                                                                    | 14922 Joe's Tire Shop Ltd.                 | BC         | Regular | \$0.00 | 2021-Mar           | 2021-04-15 | New   Late | File  |
|                                                                                                    | 14922 Joe's Tire Shop Ltd.                 | BC         | Regular | \$0.00 | 2021-Apr           | 2021-05-15 | New        | File  |

## 17. Self-Registration – How to Edit your New Account

108

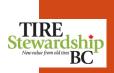

## Self-Register – Create Business – How to Edit your New Account

Register > Create Business

- Once you log-in to the system, you land on the "Home" tab.
- If you click on the "Participants" tab you can edit most of your Business' information.
- You will see that your Business now shows a Registration Number (Reg. No.) and has a Status of "Active".
- To review your information, and edit some of the data, click on the pencil icon to the right of the line showing your Business.
- When you start to Edit your information, you are taken to the main Remitter page, as shown on the next page.

| Home Participar<br>Businesses Orga<br>Businesses | anizations   |           |                     |   |               |        |                 |        | Creat       | e Busines: | s 🔹 |
|--------------------------------------------------|--------------|-----------|---------------------|---|---------------|--------|-----------------|--------|-------------|------------|-----|
| <b>Q</b> Reg. No.                                |              | Business  | Bus. Type/Attribute | ¢ | All Provinces | \$     | All But Inactiv | re 🗢   | All reasons | \$         | 1/1 |
| Reg. No. 🜲                                       | Business Na  | ame 🜲     | Туре                |   | Attribute     | Agency | Prov            | Status |             |            | .,  |
| 14922                                            | Joe's Tire S | Shop Ltd. | Remitter            |   | Monthly       | TSBC   | BC              | Active |             | ľ          | ••• |

## Self-Register – Create Business – Edit Information

Register > Create Business

- When you want to review or edit your Business' information, you are taken to the main Remitter screen.
- It has the same 5 tabs you completed during the Self-Register process, with additional information the Agency has added.
- Refer to the "Manage Your (Remitter) Information" section of this Guide for the steps to successfully change your Business information.
- Refer to the "**Reports**" section of this Guide to see examples of the Reports available to you under the "Actions" area in the lower right section of this screen.

| Remitter Addresses Contacts Notes & Files History                                                                                                    |                                                                                                    |
|----------------------------------------------------------------------------------------------------|----------------------------------------------------------------------------------------------------|
| Update Remitter                                                                                                    | File                                                                                                    |
| Registration Number: 14922<br>Business Name: Joe's Tire Shop Ltd. ①<br>Type: Tire Retail Chain<br>Legal Name: 1234 Tire Company Ltd. ①<br>Registration Date:<br>Operations Start Date: 2021-01-01 ①<br>General Telephone No. ① | Current History Values<br>Status: Active<br>Reason Code: None<br>Regular Filer: true ①<br>RIV Importer: false ①<br>Filing Frequency: Monthly |
| I+I ▼         +1 250 477 0000           Business Link ●                                                                                                    | Actions                                                                                                    |
| Remitter Balance: \$0.00<br>Province: British Columbia<br>Agency: Tire Stewardship BC                                                                                                    | Download Remitter Statement Download Invoices Report Download Products Filed Report                                                          |

# 18. Log-out 1

| Log    | -out |
|--------|------|
| Logout |      |

• For security, when you are done, sign out of the system by going to the Menu on the upper right corner of the screen, and "Log out" of your account.

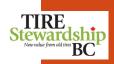

joe@joestireempire.com Profile Participants Home Change Password Notifications Logout March Filing OnlineCreated On 2020-04-07 The filing for March 2020 is now online so please complete your ADF filing and payment electronically. With the current COVID-19 situation and for everyone's safety it is more important than ever that you complete your filings and payment Joe's Tire Empire File Org. Balance: \$6,132.00 **1** 3 Filings To Submit 1 Invoices To Approve 1 2 Invoices To Pay

# 19. Terminology & Navigation

113

- This application uses some specific Terminology and concepts which you should become familiar with as you use the system.
- The most common terms are explained here for your reference.
- 1. Access accounts for registered users to log-in to the system and controls the types of functions they can perform.
- 2. ADF "Advance Disposal Fees" are the eco-fees due to TSBC on the sale of a program tire.
- 3. ADF Return a report of the volumes of tires sold for which Advance Disposal Fees (ADF) are due for a period of time.
- 4. Bank Payment a payment made from your bank account directly to an approved "Payee", as setup in your bank account (usually as a "bill payment").
- 5. Business any company that interacts with TSBC is called a "Business" in the e-Commerce application. Companies who file ADF Returns are a Business Type called "Remitters".
- 6. Closed Invoices invoices for which TSBC has received payment in full and there is no outstanding balance owing, including Nil returns (shown on the Filing "Closed Invoice" tab).
- 7. Contact a person who is listed on record for TSBC to communicate with regarding the Remitter account. There are 3 types of contacts: Filing/Accounting Contact, Manager Contact, Owner Contact. (NOTE: A Contact does not have access to the system unless they are set-up as a User.)
- 8. Data Entry User the person who enters the data and submits ADF Returns for approval on behalf of the Remitters and Organizations assigned to the online account.
- **9. EFT** "Electronic Funds Transfer" is a function provided by banks for businesses to electronically pay from their accounts to pre-authorized recipients. This arrangement must be setup through your banking institution.

BC

TIRE tewardship Terminology (cont'd) TSBC e-Commerce

- This application uses some specific Terminology and concepts which you should become familiar with as you use the system.
- The most common terms are explained here for your reference.
- 10. File the process for reporting, approval, remittance and invoicing of ADF Returns.
- 11. Filing/Accounting Contact the person currently on record at TSBC who submits ADF Returns for the registered retailer location.
- 12. Filing Approver User the person who approves the submitted ADF Returns and initiates remittance on behalf of the Remitters and Organizations assigned to the online account.
- 13. Filing Period this is the month & year in which tire sales occurred.
- 14. Invoice this is a verification of the amount payable to TSBC (including taxes), generated for each Filing (ADF Return), for each reporting period, after remittance has been submitted.
- 15. Manager Contact the person currently on record at TSBC who manages the registered retailer location.
- 16. Master User the person who has overall access and permissions to manage registrations and user access and permissions on behalf of the Remitters and Organizations assigned to the online account.
- 17. Nil Return an ADF Return where the Retailer has reported zero tires for the reporting month.
- 18. Open Invoice an invoice that has been created but where some or all of the amount owing is still outstanding (shown on the Filing "Remit" or "Payment Pending" tab).
- **19. Organization** a convenient grouping of related Remitters whose online accounts are managed by the same Email ID , or where the Remitters share common corporate address or bank account.

BC

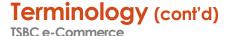

- This application uses some specific Terminology and concepts which you should become familiar with as you use the system.
- The most common terms are explained here for your reference.
- 20. Owner Contact the person currently on record at TSBC who owns the registered retailer location.
- **21.** Participant a business that is registered with TSBC, which for ADF Reporting is the Remitter.
- 22. Payment Pending an invoice that has been created and paid, but TSBC has not received or processed the payment yet (shown on the Filing "Payment Pending" tab).
- 23. Registration the process of registering online with TSBC as a retailer (for new businesses only).
- 24. Remittance the payment of one or more approved ADF Returns, through EFT or Bank Payment.
- 25. Remitter the registered retailer who is required to submit an ADF Return.
- 26. Self-Registration the process which allows Remitters to apply directly online to register a new location for the purposes of ADF Reporting. It includes the functionality to create a new system account if you do not already have one, and to submit a registration application online (once you have access).
- 27. TSBC Tire Stewardship BC
- 28. Users generic term for someone who has access to the system and has one or more roles of Master User, Data Entry or Filing Approver, each of which have distinct permissions. (NOTE: Users must provide Contact information when they first access the system, but not all Contacts are Users, as they may not have access to the system.)

| Navi | gation   |  |
|------|----------|--|
|      | Commerce |  |

- This system navigation is quite intuitive and easy to use.
- The main icons and functions are shown below for reference.

1. User Account information (on the upper right corner of the Summary page, to left of your User ID) allows you to manage your account, change your password and logout.

| joe@joestireempire.com |          |
|------------------------|----------|
| 6                      | <u> </u> |

2. **Back button** (on the upper left area of your browser screen) takes you to the previous screen. Pages with multiple tabs have a "**back**" **button** to the left of the tab.

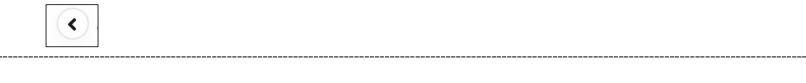

3. Where several actions are required, coloured circles are green (for all clear) or red (action required).

| 1 Filings To Submit | 📀 0 Invoices To Approve | 📀 0 Invoices To Pay | 🛇 Org. Balance: \$0.00 |
|---------------------|-------------------------|---------------------|------------------------|
|                     |                         |                     |                        |

4. Buttons along the upper sections of the screen are different pages / functions.

| Organization | Remitters | Addresses | Contacts | Notes & Files | Users |
|--------------|-----------|-----------|----------|---------------|-------|
| -            |           |           |          |               |       |

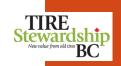

### Navigation (cont'd)

This system navigation is quite intuitive and easy to use.

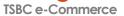

• The main icons and functions are shown below for reference.

5. Box with pencil indicates you can **Edit the information**, whereas the "eye" means you can **View the data** (but not Edit it).

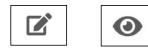

6. Tabs indicate **different sections of a function** that need to be completed. The blue underline indicates the active tab that you are on.

| Remitter | Addresses | Contacts | Notes & Files | History |
|----------|-----------|----------|---------------|---------|
|----------|-----------|----------|---------------|---------|

٠

#### 7. Filters indicate you can search using one or more selection criteria.

| Q Reg. No. Organization Business | All Provinces \$ | All but Inactive | \$ | All reasons | \$ |
|----------------------------------|------------------|------------------|----|-------------|----|
|----------------------------------|------------------|------------------|----|-------------|----|

8. Disabled buttons are "greyed out" until required actions are performed (such as approving Filings).

| Reject Filing Approve | I certify that all of the information contained within the filings is | s correct. |
|-----------------------|-----------------------------------------------------------------------|------------|
|                       | Reject Filing                                                         | Approve    |

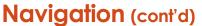

٠

This system navigation is quite intuitive and easy to use.

TSBC e-Commerce

- The main icons and functions are shown below for reference.
- 9. Question marks (or "bubbles") include additional text to explain terminology (hover over the mark to see text).

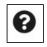

10. Some screens have a "Help Center" button on the bottom right which has further explanation about the page.

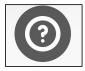

11. The blue downward arrow icon is to **download** information, including a PDF of your invoice(s).

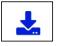

12. Pop-up windows are used to select one or more values (eg. for User Access) or to confirm an action before saving the change.

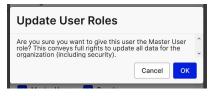

# 20. Frequently Asked Questions (FAQs) & Other Help

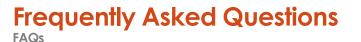

#### 1. Q: Why is TSBC moving to online "e-Commerce" for ADF Returns?

A: Online submission of ADF Returns will save time for both retailers and TSBC and allow retailers to have direct access to their ADF information, including updating of contact information and managing access to their records.

#### 2. Q: How do I access the new system?

A: The system is at: <u>https://tsbc.pictus.online</u> You will receive an e-mail from <u>ecofees@tsbc.ca</u> inviting you to log into the system. Click on the link in the e-mail to go to the sign-in page. It will ask you to set your password and then you can log-in. First-time users will also need to provide their contact information (first and last name and phone number).

#### 3. Q: What should I do if I didn't receive the "invite" e-mail from TSBC?

A: The e-mail may take a few minutes to arrive in your Inbox, but if you don't receive it within a reasonable time, it may have been blocked by your e-mail. Check your "Junk" folder in case your system does not recognise the e-mail ID (and mistakes it for junk). Also, add <u>ecofees@tsbc.ca</u> to your "safe list" so its e-mails are accepted by your system. If you are still having issues logging in, please contact TSBC (Monday to Friday from 8:30am – 4:30pm Pacific time) at 1-866-759-0488.

#### 4. Q: Will there be training provided for the new system?

A: TSBC is providing this guide as a training manual for remitters, including screenshots and descriptions of the most common functions you will use. Refer to the "Getting Started" section for further details on what is needed. The User Guide and Quick Reference Guide are also available at: <u>https://tsbc.ca/participant-resources/</u>

#### 5. Q: How do I know if my ADF Return was submitted and received by TSBC?

A: On the Summary page you can see if you have Filings to complete, or to approve and pay, or if payment receipt have been confirmed by TSBC. You can click on the areas to drill down and see more details. The Closed Invoices tab shows all invoices which have been fully paid.

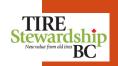

# Frequently Asked Questions (cont'd)

FAQs

#### 6. Q: How do I make adjustments to my ADF Return once it has been submitted?

A: Once an ADF Return has been approved it cannot be adjusted. However, TSBC is able to adjust a Filing (ADF Return) if necessary, so please contact them if you require a Filing adjustment.

#### 7. Q: How do I setup TSBC as a "Payee" in my online banking system?

A: To setup TSBC as a bank "Payee" log into your banking system and go to where you setup a new "Payee" (usually under "Bill Payments"). Search on "tire". They will be listed as "Tire Stewardship BC Association". Enter your 5-digit TSBC Registration # as your Account #.

#### 8. Q: What is TSBC's banking information so I can setup payments to them by EFT?

A: You will need to contact your bank to ensure your accounts allows EFT transactions. Then use the following payment routing instructions to setup TSBC for EFT Payments:

| Pay:                         | Bank of Montreal                                                                        |
|------------------------------|-----------------------------------------------------------------------------------------|
| Bank ID Codes:               | S.W.I.F.T BIC CODE: BOFMCAM2                                                            |
| Account with<br>Institution: | BMO Bank of Montreal<br>2219 Oak Bay Avenue<br>Victoria, BC V8R 1G4                     |
| Beneficiary<br>Customer:     | Tire Stewardship B.C. Association<br>300 – 536 Broughton Street<br>Victoria, BC V8W 1C6 |
| Bank Account:                | Transit: 27060<br>Institution: 001<br>Account: 8900-427                                 |

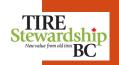

# Frequently Asked Questions (cont'd)

FAQs

#### 9. Q: Why are cheques no longer acceptable?

A: TSBC is moving to an online system for the submission and remittance of ADF Returns to reduce paper handling and costs for both retailers and TSBC.

#### 10. Q: How do I know if TSBC received my payment?

A: When payments are received and reconciled by TSBC, the invoice will be listed under "Closed Invoices" and will show the date payment was received.

#### 11. Q: How do I register as a new retailer using the system?

A: Refer to the "Register New Locations" and "Self-Registration" sections of this document. If you have an existing account (Registration #) with TSBC, you do <u>NOT</u> need to re-register. This system uses your contact e-mail ID as your account User Name.

#### 12. Q: How do I change which Remitters are in my "Organization"?

A: Your Organization was setup based on information in TSBC's existing system. If you need to change this, please contact TSBC (see the "Help & Other Contacts" page)

#### 13. Q: How do I close my account using the system?

A: You will need to contact TSBC to close your account, or in the event of a sale or change of ownership.

#### 14. Q: Who do I contact if I have trouble accessing the system?

A: You can contact TSBC by:

Phone: 1.866.759.0488 (Monday to Friday from 8:30am - 4:30pm Pacific time)

E-mail: <u>ecofees@tsbc.ca</u>

- v4.7 (Feb 15, 2024) USER GUIDE

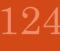

Help & Other Contacts

TSBC e-Commerce

- 1. In addition to this User Guide, please refer to the "Quick Reference Guide" document for a twopage summary of the key concepts of the e-Commerce system.
- 2. The "User Guide" (which includes the "Self-Registration" process) and the "Quick Reference Guide" can be found on TSBC's website under "Participant Resources" and clicking on either "Ecommerce User Guide" or "E-commerce Quick Reference Guide": https://tsbc.ca/participantresources/
- 3. If **further Help** is needed on how to use the system, contact TSBC, as follows:
  - Questions on Filing or general system guidance, e-mail: ecofees@tsbc.ca ٠
  - Questions on Registration process or business information, e-mail: registrations@tsbc.ca ٠
  - Any other question, please call: 1.866.759.0488 (Monday to Friday from 8:30am-4:30pm Pacific • time)
- 4. If you need Tire Pick-up, please contact: 1.866.497.0281

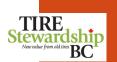

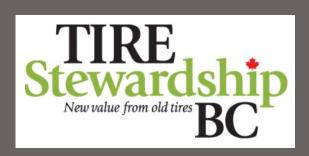

# https://tsbc.pictus.online